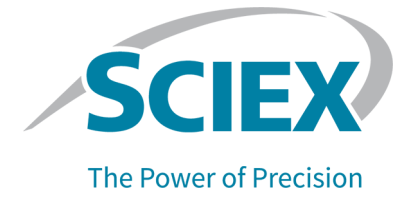

# **OptiMS Bruker MS Adapter**

### **For Bruker Mass Spectrometers**

Installation Guide

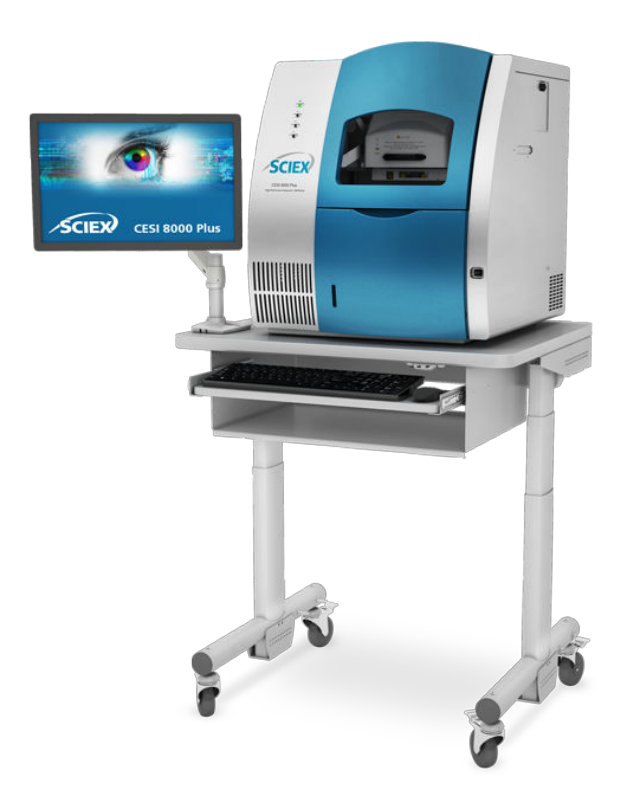

This document is provided to customers who have purchased SCIEX equipment to use in the operation of such SCIEX equipment. This document is copyright protected and any reproduction of this document or any part of this document is strictly prohibited, except as SCIEX may authorize in writing.

Software that may be described in this document is furnished under a license agreement. It is against the law to copy, modify, or distribute the software on any medium, except as specifically allowed in the license agreement. Furthermore, the license agreement may prohibit the software from being disassembled, reverse engineered, or decompiled for any purpose. Warranties are as stated therein.

Portions of this document may make reference to other manufacturers and/or their products, which may contain parts whose names are registered as trademarks and/or function as trademarks of their respective owners. Any such use is intended only to designate such products as those manufacturers' products and does not imply any right and/or license to use or permit others to use such manufacturers' and/or their product names as trademarks.

SCIEX warranties are limited to those express warranties provided at the time of sale or license of its products and are the sole and exclusive representations, warranties, and obligations of SCIEX. SCIEX makes no other warranty of any kind whatsoever, expressed or implied, including without limitation, warranties of merchantability or fitness for a particular purpose, whether arising from a statute or otherwise in law or from a course of dealing or usage of trade, all of which are expressly disclaimed, and assumes no responsibility or contingent liability, including indirect or consequential damages, for any use by the purchaser or for any adverse circumstances arising therefrom. (GEN-IDV-09-10816-E)

For Research Use Only. Not for use in Diagnostic Procedures.

Trademarks and/or registered trademarks mentioned herein, including associated logos, are the property of AB Sciex Pte. Ltd., or their respective owners, in the United States and/or certain other countries (see sciex.com/trademarks).

AB Sciex™ is being used under license.

© 2023 DH Tech. Dev. Pte. Ltd.

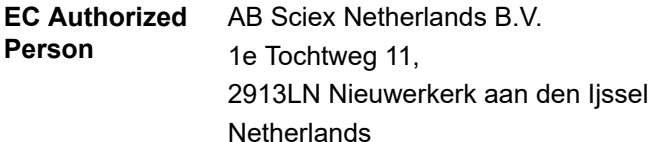

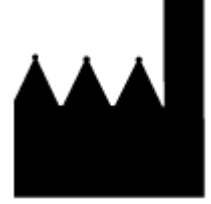

AB Sciex Pte. Ltd. Blk33, #04-06 Marsiling Industrial Estate Road 3 Woodlands Central Industrial Estate, Singapore 739256

# **Contents**

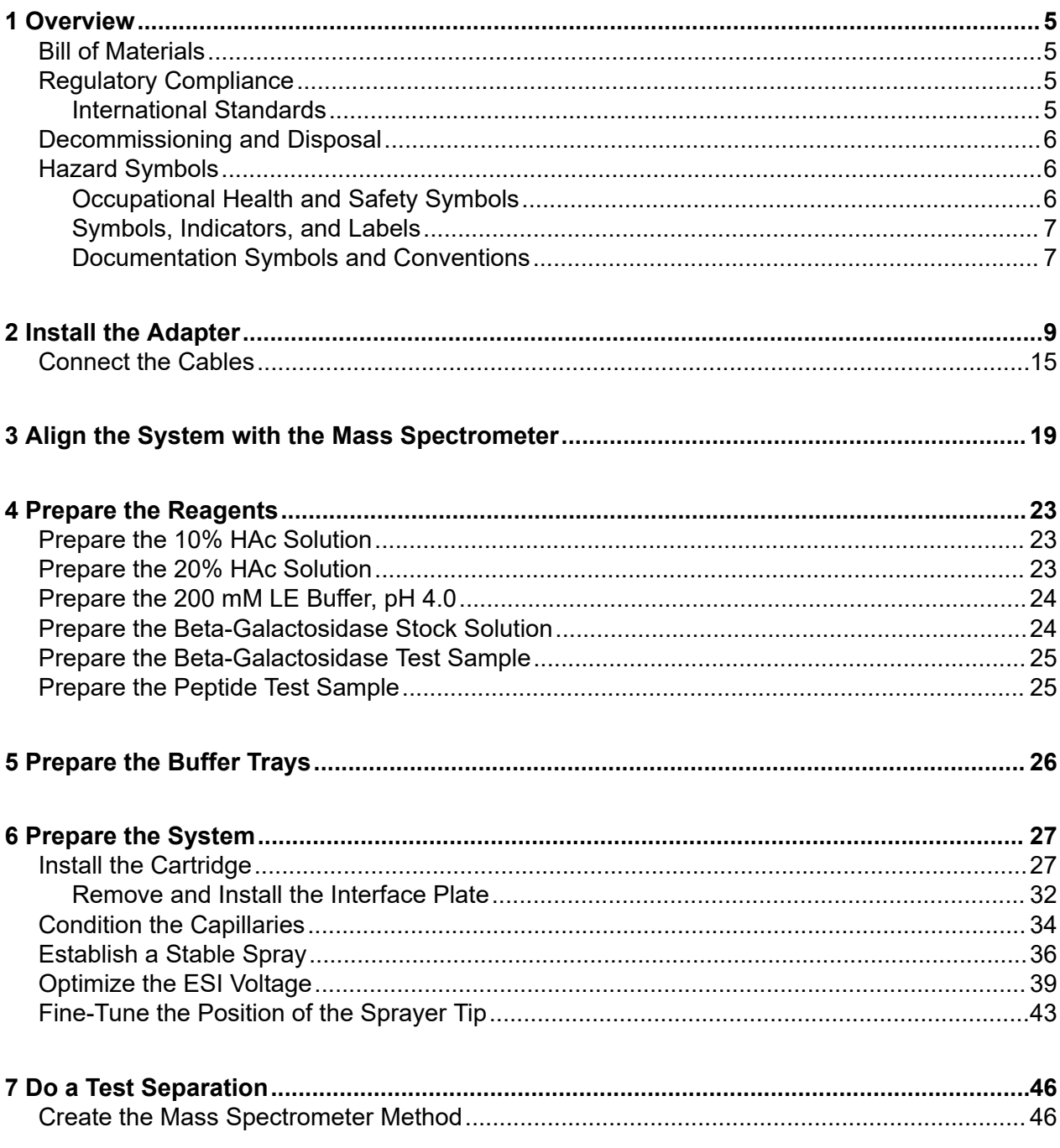

#### **Contents**

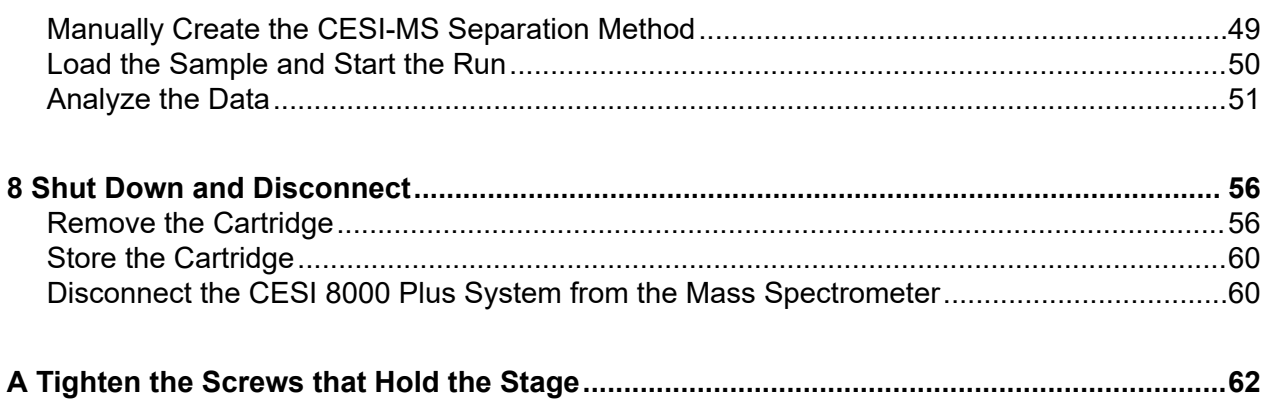

<span id="page-4-0"></span>This document includes instructions to install an adapter for the mass spectrometer, connect the CESI 8000 Plus system to the mass spectrometer, and perform a a test separation to verify correct system operation.

**Note:** For instructions about how to use the system safely, refer to the document: *User Guide*.

# **Bill of Materials**

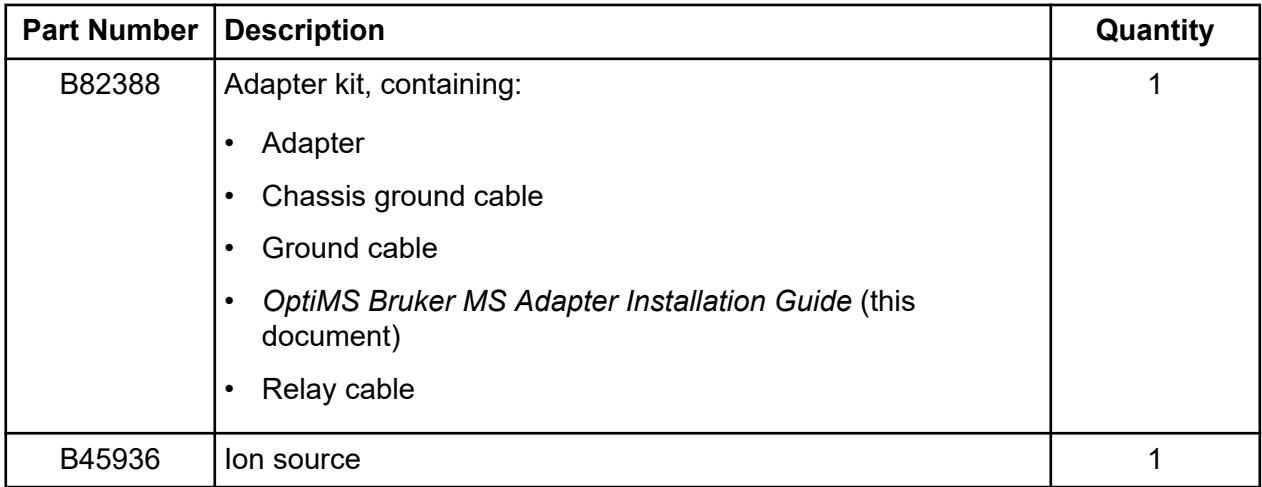

# **Regulatory Compliance**

This system complies with the regulations and standards listed in this section. For dated references, refer to the declaration of conformity included with the system and the individual system components. Applicable labels have been affixed to the system.

### **International Standards**

The OptiMS Bruker MS Adapter has been evaluated as part of the CESI 8000 Plus High Performance Separation-ESI Module and found to be in compliance with the International Electrotechnical Commission standard IEC 61010-1, 2nd edition: 2010 Safety requirements for electrical equipment for measurement, control, and laboratory use - Part 1: General requirements.

### <span id="page-5-0"></span>**Decommissioning and Disposal**

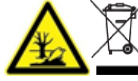

**WARNING! Environmental Hazard. Obey established procedures for disposal of biohazardous, toxic, radioactive, and electronic waste. The customer is responsible for the disposal of hazardous substances, including chemicals, waste oils, and electrical components, in accordance with local laws and regulations.**

Before decommissioning, obey local regulations to decontaminate the entire system.

When the system is removed from service, obey national and local environmental regulations to divide and recycle different materials.

**Note:** SCIEX will not accept any system returns without a completed *Decontamination Form*. Contact an FSE to get a copy of the form.

Do not discard system components or subassemblies, including computer parts, as unsorted municipal waste.

## **Hazard Symbols**

This section lists the hazard symbols and conventions used in the laboratory environment, on the system, and in the documentation.

### **Occupational Health and Safety Symbols**

This section describes some occupational health and safety symbols found in the documentation and laboratory environment.

#### **Table 1-1 General Hazard Symbols**

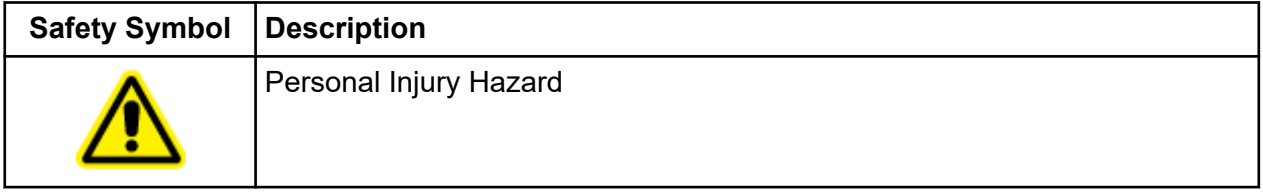

#### **Table 1-2 Chemical Hazard Symbols**

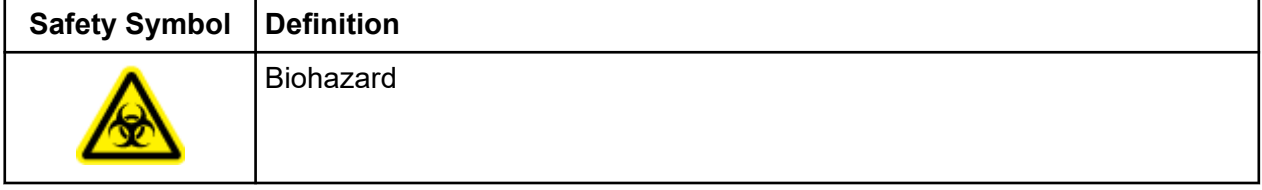

#### <span id="page-6-0"></span>**Table 1-2 Chemical Hazard Symbols (continued)**

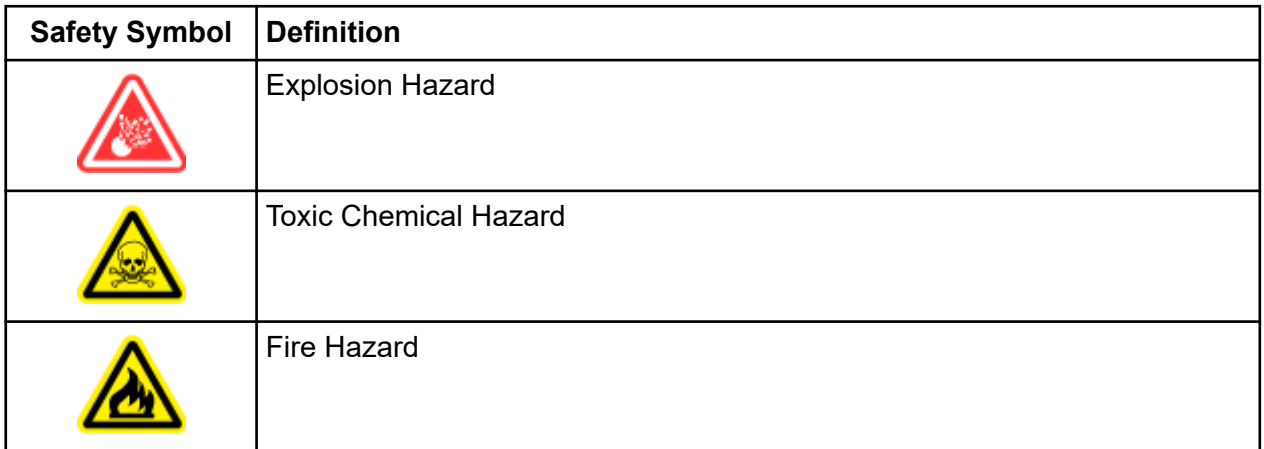

#### **Table 1-3 Electrical Hazard Warning Symbols**

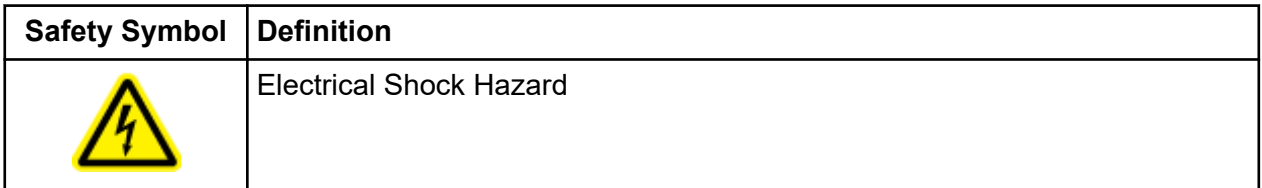

#### **Table 1-4 Mechanical Hazard Symbols**

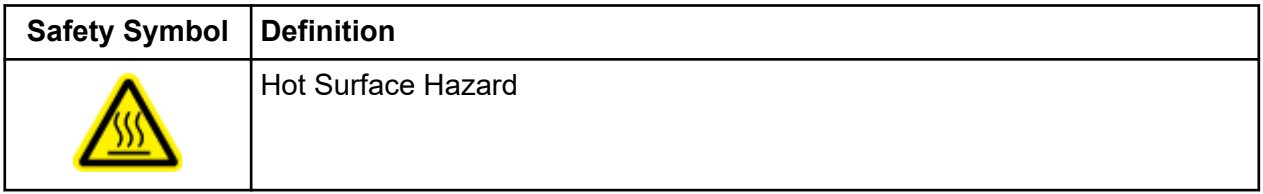

### **Symbols, Indicators, and Labels**

**Note:** If any of the labels used to identify a component become detached, then contact a SCIEX service representative.

### **Documentation Symbols and Conventions**

The following symbols and conventions are used throughout the guide.

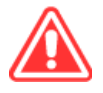

**DANGER! Danger identifies an action that can cause severe injury or death.**

**WARNING! Warning identifies an action that can cause personal injury if precautions are not obeyed.**

**CAUTION: Caution identifies an operation that can cause damage to the system or corruption or loss of data if precautions are not obeyed.**

**Note:** Notes supply important information in a procedure or description.

**Tip!** Tips supply information that helps to apply the techniques in a procedure or gives a shortcut, but that is not essential to the completion of a procedure.

#### <span id="page-8-0"></span>**Required Materials**

- NanoElectrospray capillary cap set (PN 8212915) (purchased from Bruker)
- 1.5 mm hex key (supplied with the mass spectrometer)
- SCIEX ion source (PN B45936)
- Adapter (PN B10249)
- Power-free gloves (nitrile or neoprene recommended)
- 1. In the otofControl software, click **Standby** to put the mass spectrometer in standby mode.

#### **Figure 2-1 Standby Button in otofControl Software**

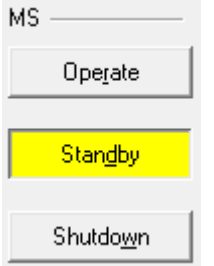

2. Turn off any solvent flow from the LC system and then shut off the nebulizer gas.

**WARNING! Hot Surface Hazard. Beware of burns. The spray chamber becomes hot during operation. Do not touch the part until it has had sufficient time to cool.**

- 3. Disconnect the LC tubing and the tubing for the nebulizer gas from the ion source.
- 4. Open the Source tab and then click **Change** to open the Change Source dialog.

**Figure 2-2 Change Source Dialog**

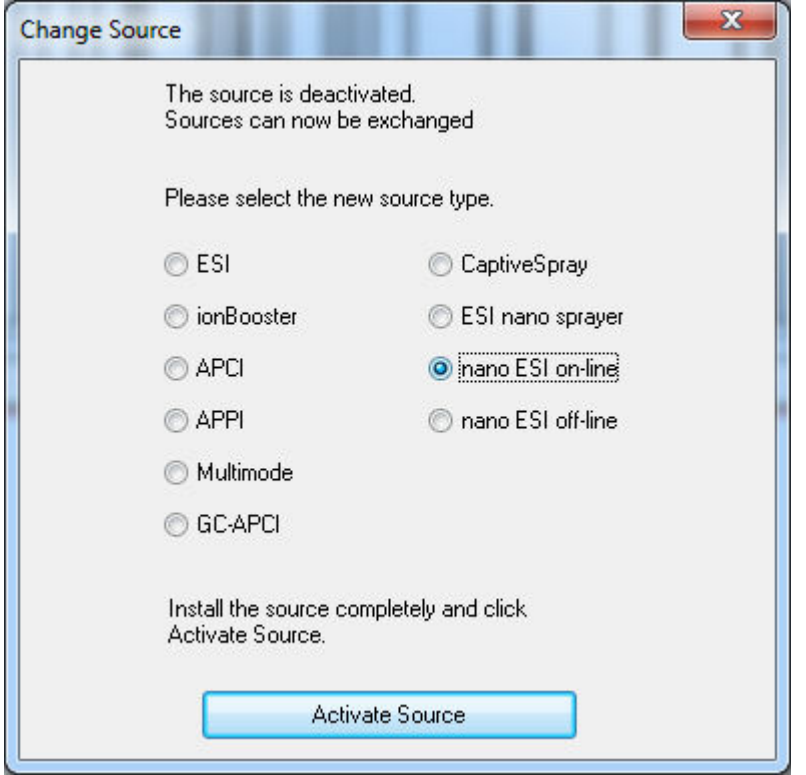

- 5. Click **nano ESI on-line** and then click **Activate Source**.
- 6. Remove the Bruker ion source.
	- a. Open the door to the right of the source to provide access to the silver latch, and then open the latch.
	- b. Pull the spray chamber cover to the left and then lift it out of the hinge cylinders to remove it. Put the cover in a safe place.
	- c. Use the 1.5 mm hex key to loosen (but do not remove) the set screw at the top of the spray shield. Pull the spray shield away from the mass spectrometer to remove it.
	- d. Pull off the capillary cap to remove it.
- 7. Install the black gas diverter from the NanoElectrospray capillary cap set and then secure it with the set screw.

**CAUTION: Potential System Damage. Tighten the screw until it is a small amount more than finger-tight. To prevent damanage, do not overtighten the screw.**

#### **Figure 2-3 Gas Diverter**

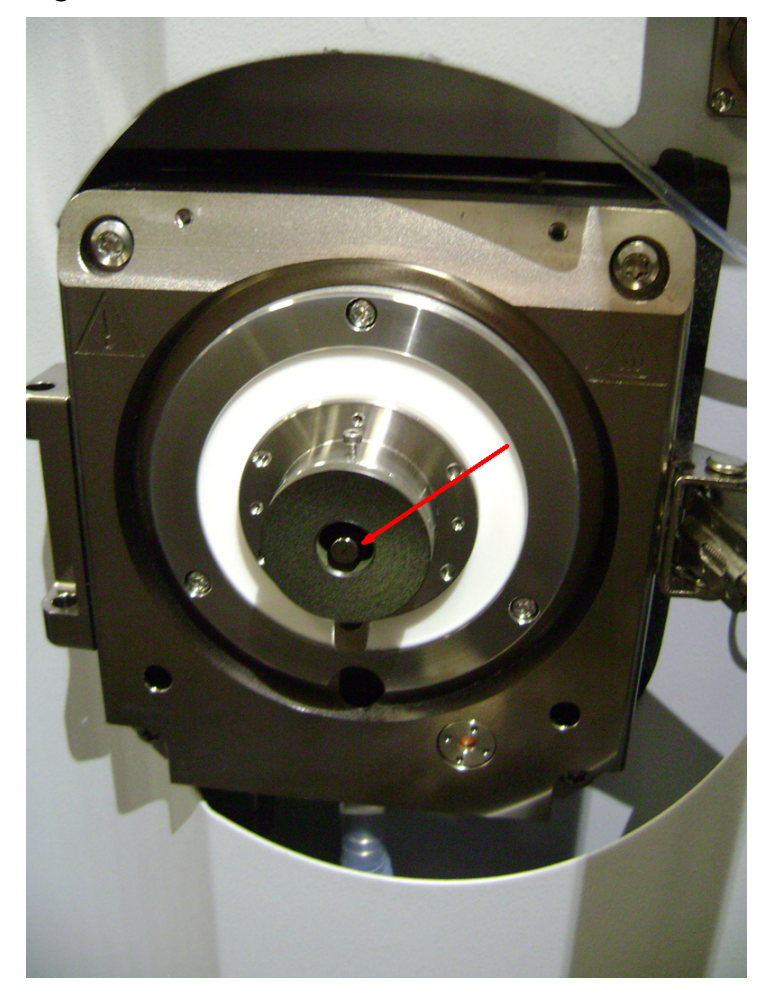

8. Put the metal cap on the capillary. The rear edge does not need to be flush with the gas diverter.

**CAUTION: Potential System Damage. For dry gas flow, use the lowest flow rate possible for the experiment. Because the capillary cap is attached by friction, high flow rates can push the cap close enough to the sprayer tip to cause damage.**

#### **Install the Adapter**

#### **Figure 2-4 Metal Cap**

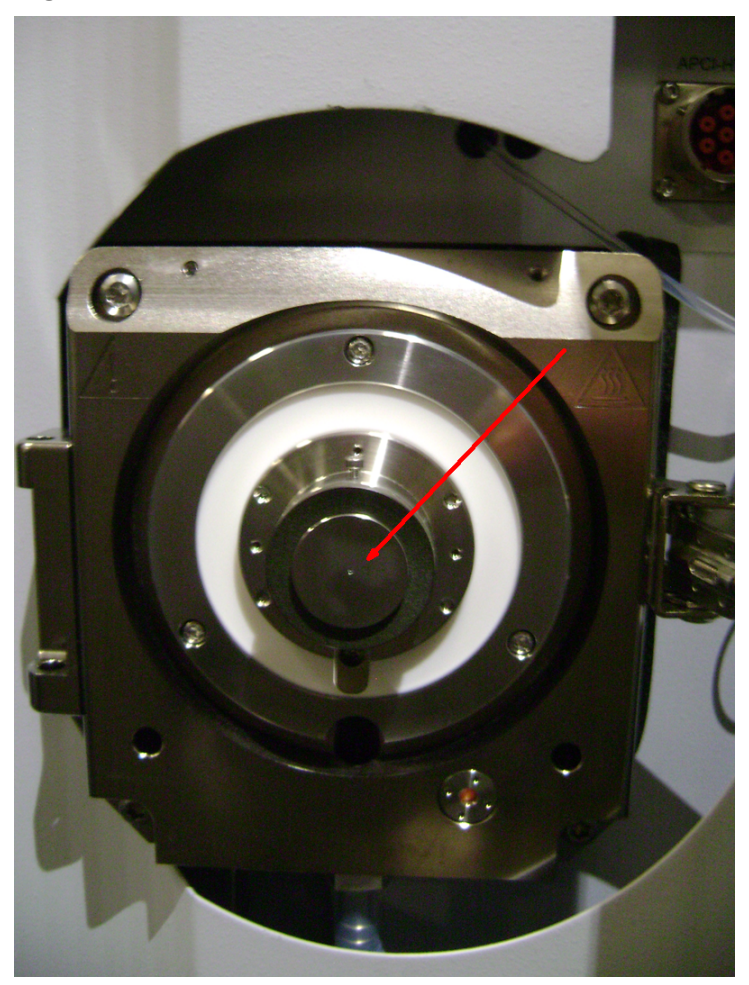

- 9. Install the SCIEX ion source.
	- a. Gently drop the ion source hinge pins into the hinge cylinders on the mass spectrometer.
	- b. Push the ion source to the right, toward the mass spectrometer, and then close the silver latch to secure it.
	- c. Close the door to the right of the ion source on the mass spectrometer.
- 10. Before installing the adapter, use the thumbscrews in the following figure to adjust the position of the stage.

#### <span id="page-12-0"></span>**Figure 2-5 Ion Source**

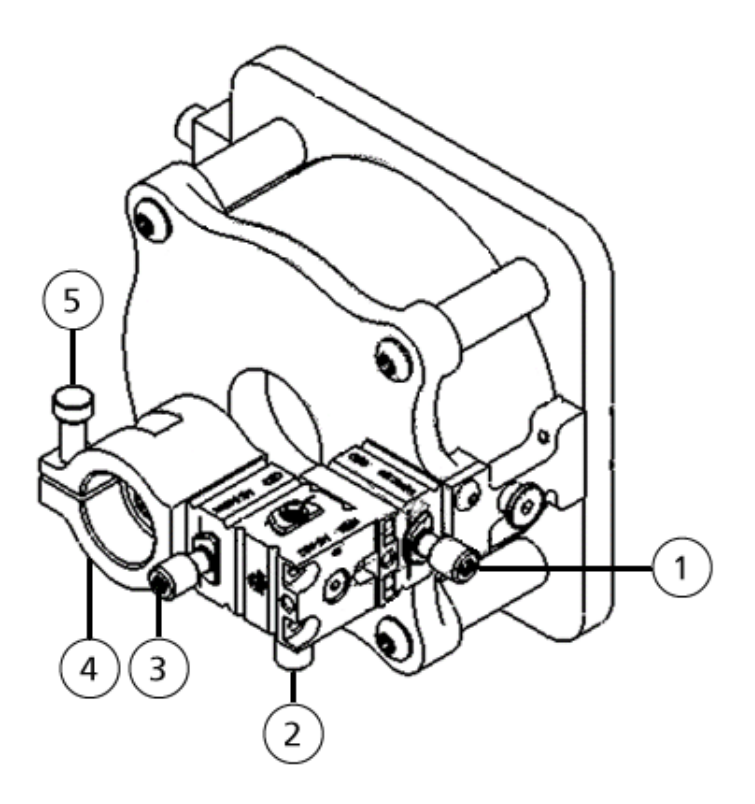

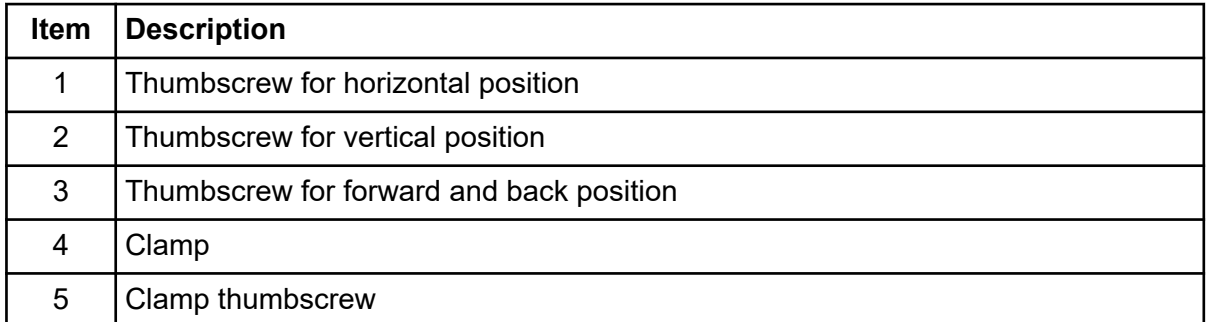

a. Use thumbscrew 1 to move the stage horizontally until the two parts of the stage are flush with each other.

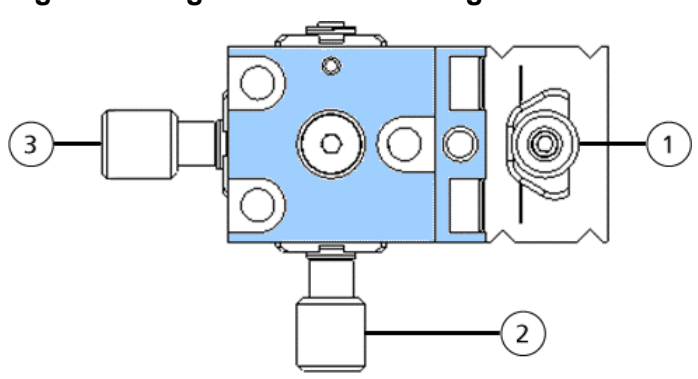

**Figure 2-6 Right Side View of Stage–Shaded Items Flush**

b. Use thumbscrew 2 to move the stage vertically until the top portions of the stage are flush with each other.

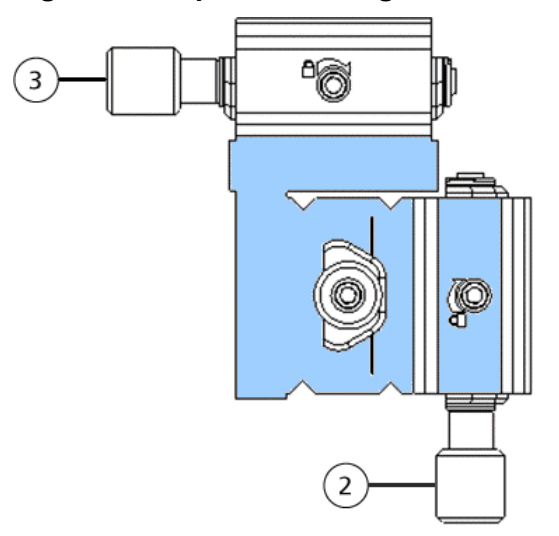

**Figure 2-7 Top View of Stage–Shaded Items Flush**

- c. Use thumbscrew 3 to move the stage as far from the ion source as possible.
- 11. Install the adapter.
	- a. Loosen the thumbscrew on the clamp on the left side of the adapter mounting bracket.
	- b. Install the adapter in the mounting bracket. Push gently until the adapter is flush against the clamp (shown in blue in [Figure 2-9](#page-14-0)).

<span id="page-14-0"></span>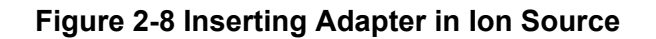

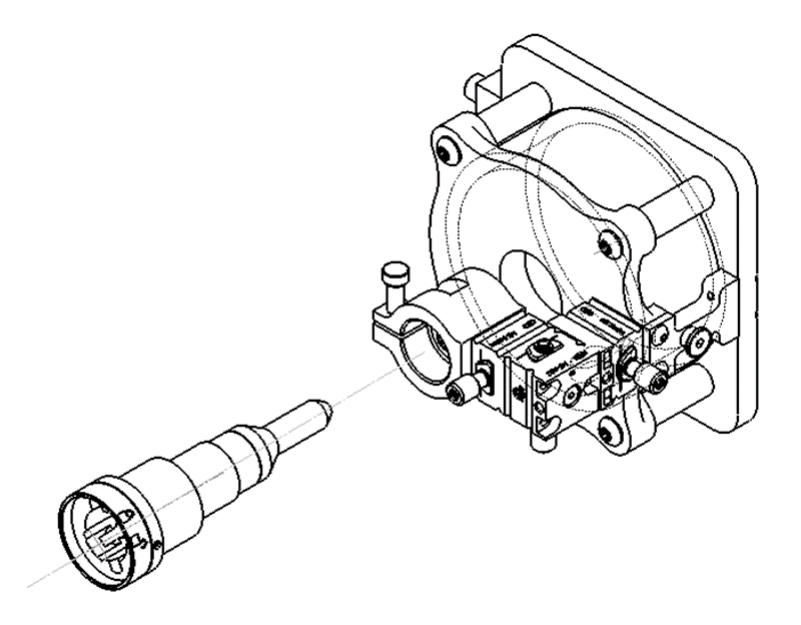

**Figure 2-9 Adapter Flush to Clamp**

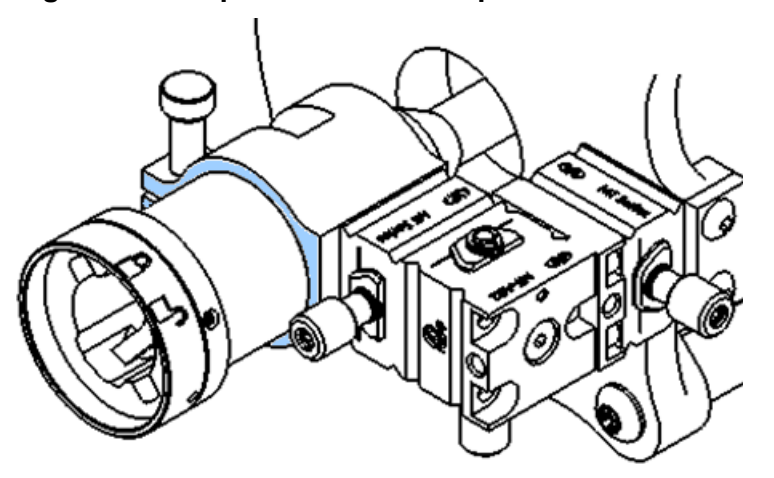

c. Tighten the thumbscrew on the clamp [\(Figure 2-5](#page-12-0), item 5).

### **Connect the Cables**

1. Put the CESI 8000 Plus system approximately 18 cm to 20 cm (7.1 inches to 7.9 inches) away from the ion source.

2. Connect the single connector on the end of the relay cable (Figure 2-11, item 3) to the relay port on the CESI 8000 Plus system (labeled **I/O** in the following figure). Make sure that the connector is as far to the right as possible.

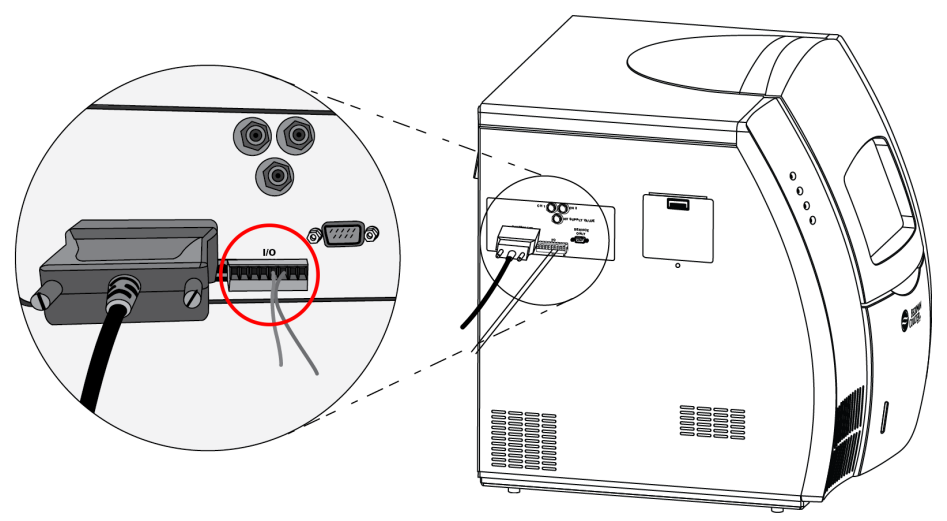

#### **Figure 2-10 Relay Cable Connection**

3. Connect the other end of the relay cable (Figure 2-11, item 1) to the **Peripheral Interface** port on the mass spectrometer.

**WARNING! Personal Injury Hazard. Route the relay cable where users cannot trip on it.**

#### **Figure 2-11 Relay Cable**

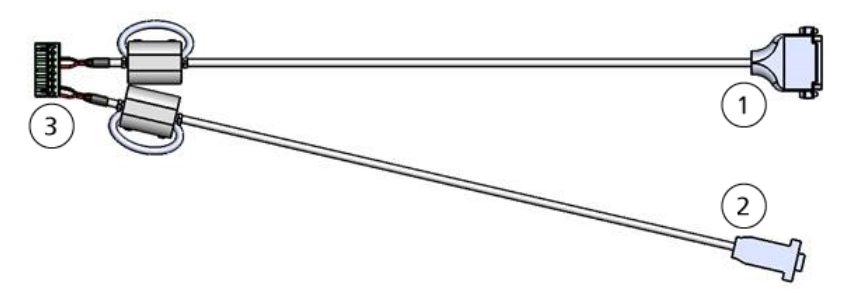

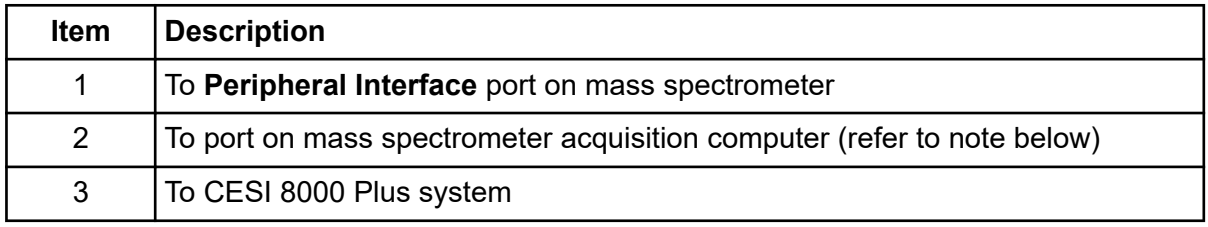

<span id="page-16-0"></span>**Note:** As an alternative, the CESI 8000 Plus system can be configured so that the mass spectrometer can use different acquisition methods in a single sequence. That configuration uses 2 on the relay cable and requires additional software. Contact Bruker for instructions.

- 4. Connect the ground cable.
	- a. On the right side of the CESI 8000 Plus system, open the access door to show the high-voltage connections panel (Figure 2-12).
	- b. Connect the white high-voltage cable to the **Input** port on the connections panel, and then turn the cable clockwise to lock it in position.
	- c. Connect the red banana plug to the red port on the connections panel.

#### **Figure 2-12 High-Voltage Connections Panel**

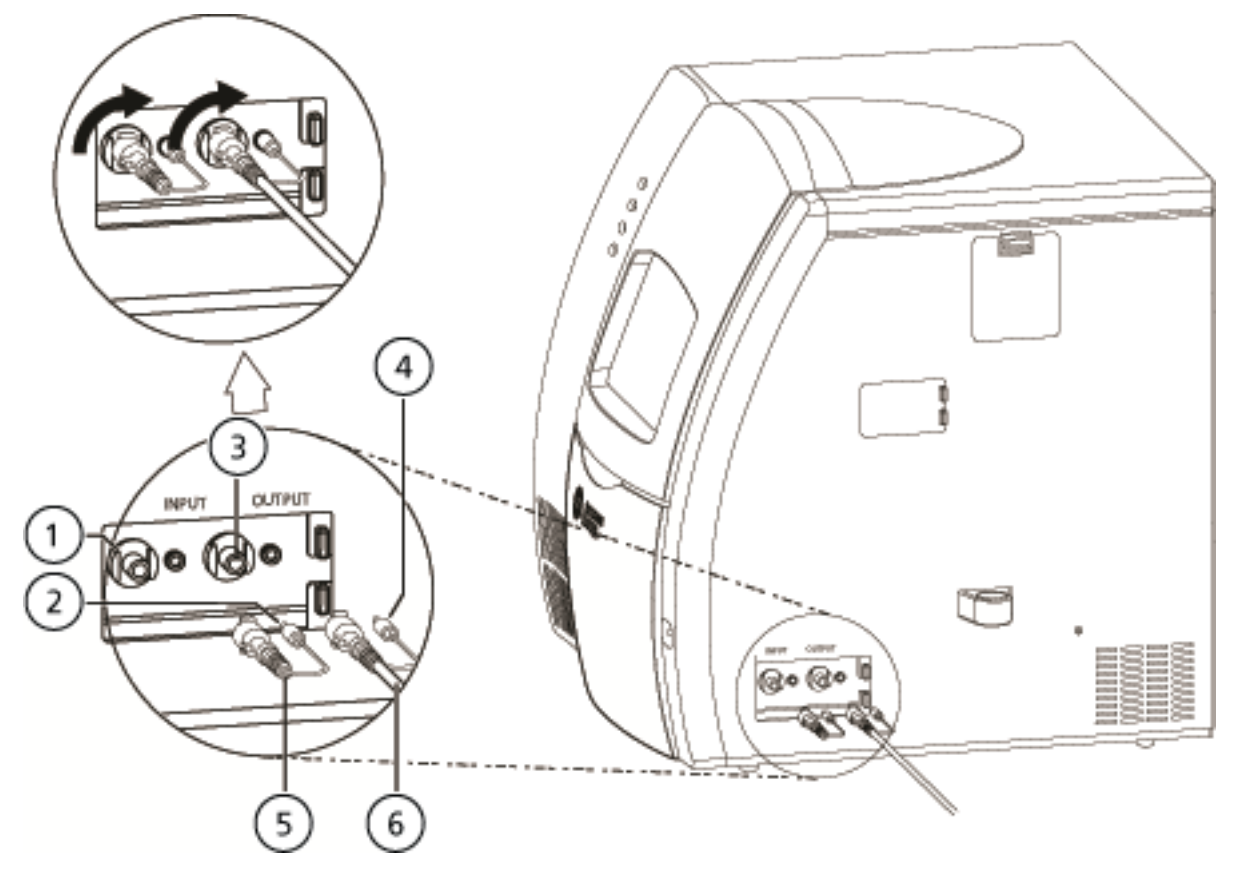

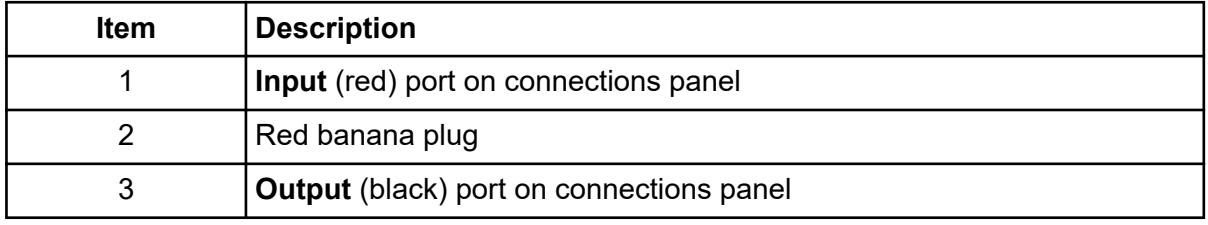

#### **Install the Adapter**

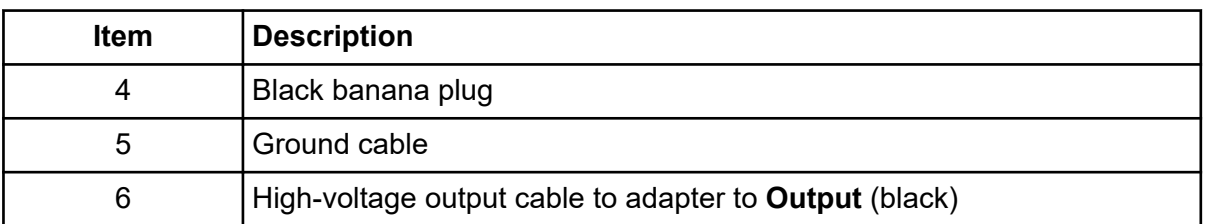

- 5. Connect the high-voltage output cable (attached to the adapter) to the CESI 8000 Plus system.
	- a. Connect the white high-voltage cable to the **Output** port on the connections panel, and then turn the cable clockwise to lock it in position.
	- b. Connect the black banana plug to the black port on the connections panel.

<span id="page-18-0"></span>To prevent hydrodynamic (siphoning) flow in the capillaries and to let the coolant drain from the cartridge before the cartridge assembly is removed, align the sprayer tip installed in the mass spectrometer adapter with the height indicator on the CESI 8000 Plus system.

**CAUTION: Potential System Damage. Move the adapter mounting stage as far away as possible from the inlet on the mass spectrometer. If the sprayer is too close to the inlet, then damage to the sprayer can occur.**

- 1. Make sure that the CESI 8000 Plus system is approximately 18 cm to 20 cm (7.1 inches to 7.9 inches) away from the ion source so that the coolant tubes can be extended fully.
- 2. To adjust the height of the cart, press the buttons on the front of the cart until the indicator line on the CESI 8000 Plus system is aligned with the inlet on the mass spectrometer.

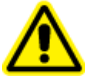

**WARNING! Personal Injury Hazard. Remove consumables from the mobile cart before the height is adjusted.**

**Note:** Do not press both the **Up** and **Down** buttons at the same time.

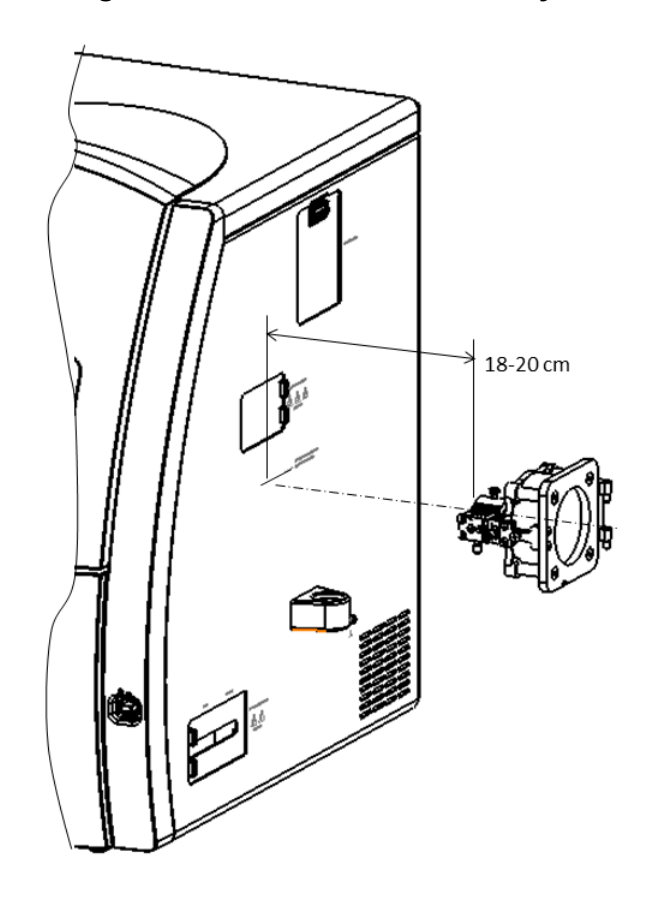

**Figure 3-1 Alignment of the CESI 8000 Plus System and the Ion Source Inlet**

**Note:** If the cart cannot move to its lowest height or if it becomes locked in position, then the cart must be programmed again. To set the home position for the mobile cart, refer to the document: *CESI 8000 Plus High Performance Separation-ESI Module User Guide*.

3. When the CESI 8000 Plus system is in visual alignment with the mass spectrometer, step on the locking lever of each caster to lock each wheel of the mobile cart in position.

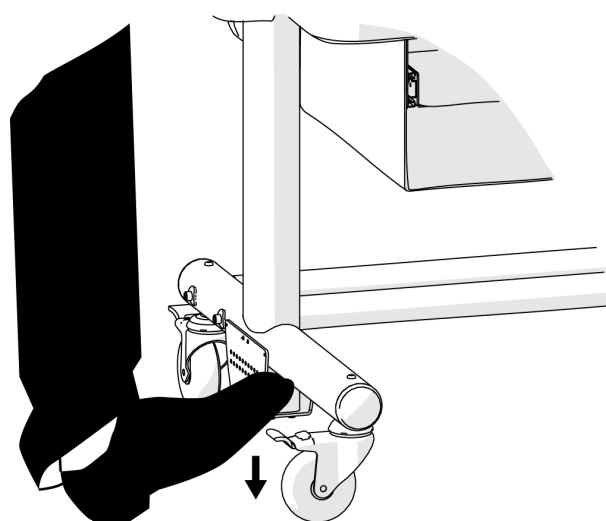

**Figure 3-2 Lock the Wheels of the Mobile Cart**

4. Install the sprayer tip in the adapter.

**CAUTION: Potential System Damage. Do not move the sprayer tip too close to the inlet on the mass spectrometer. If the sprayer tip is < 2 mm from the inlet, then the accidental suction of rinse solution into the mass spectrometer can occur and cause damage.**

a. Remove the protective sleeve from the sprayer tip.

**Figure 3-3 Protective Sleeve and Sprayer Tip**

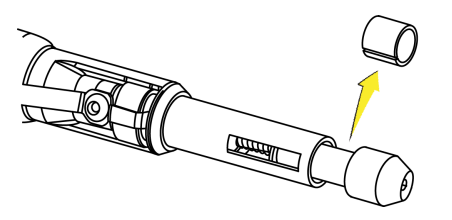

b. While holding the body of the adapter to prevent it from moving towards the inlet, install the sprayer in the adapter, aligning the arrow on the cartridge with the unlock position on the adapter.

**Figure 3-4 Sprayer Tip Approaching the Adapter with the Adapter in the Unlocked Position**

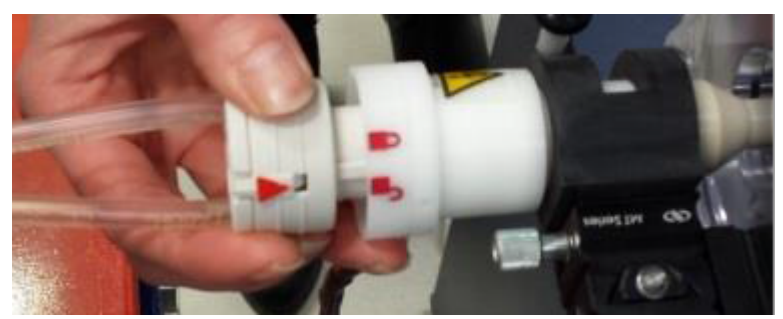

c. Push the sprayer into the adapter and turn it counterclockwise to lock it in position. The triangle on the sprayer should line up with the lock icon on the adapter.

**Figure 3-5 Sprayer in the Locked Position in the Adapter**

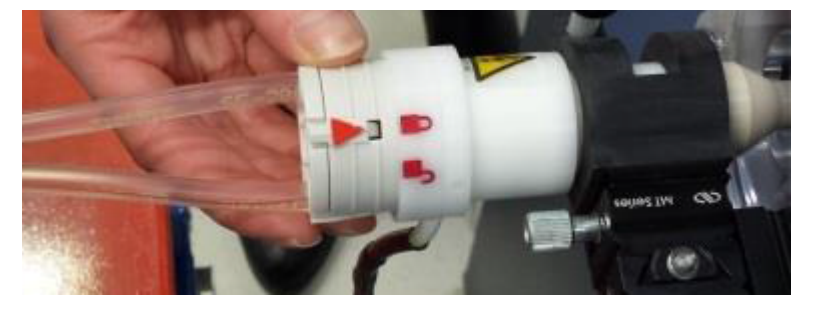

5. Use the thumbscrews on the ion source stage to move the sprayer tip 2 mm to 5 mm away from the ion source inlet.

If a stage feels loose or the stage position is not maintained over time, then follow the instructions to tighten it. Refer to the section: [Tighten the Screws that Hold the Stage](#page-61-0).

<span id="page-22-0"></span>The following reagents are used with the silica surface OptiMS cartridge. The sample type controls which reagents are required to do a separation.

**Note:** The examples in this guide use beta-galactosidase stock solution. For information about how to prepare and use PepCalMix, refer to the document: *CESI 8000 Plus High Performance Separation-ESI Module User Guide*.

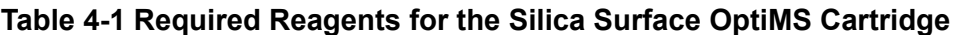

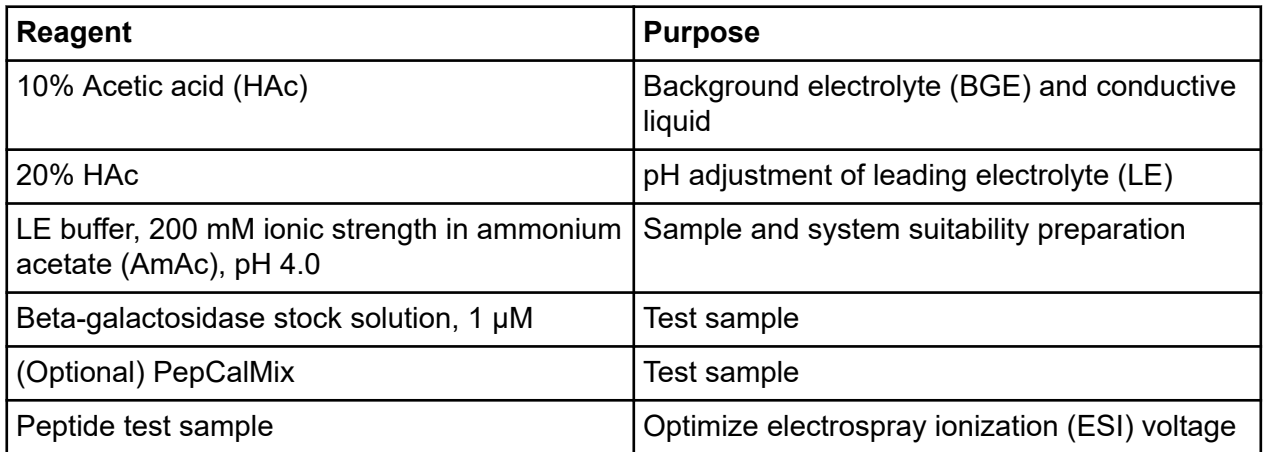

### **Prepare the 10% HAc Solution**

Use this solution as the background electrolyte (BGE). Prepare new 10% HAc solution every day.

- 1. In a clean 20 mL glass vial, add 18 mL of CE Grade Water.
- 2. Inside a fume hood, add 2 mL of HAc to the vial.
- 3. Invert the vial three times to mix the contents.
- 4. Keep the 10% HAc solution at room temperature.
- 5. At the end of the day, discard the solution that was not used.

### **Prepare the 20% HAc Solution**

Only prepare new 20% HAc solution when the 200 mM LE buffer, pH 4.0 is prepared.

1. In a 100 mL glass bottle, add 80 mL of CE Grade Water.

#### <span id="page-23-0"></span>**Prepare the Reagents**

- 2. Inside a fume hood, add 20 mL of HAc to the bottle.
- 3. Invert the bottle three times to mix the contents.
- 4. Attach a label with the name 20% HAc solution and the preparation date to the bottle.
- 5. Keep the 20% HAc solution at room temperature.
- 6. At the end of the day, discard the solution that was not used.

### **Prepare the 200 mM LE Buffer, pH 4.0**

- 1. To prepare 50 mL of 400 mM LE buffer, pH 4.0, do this:
	- a. In a 50 mL glass volumetric flask, add 20 mL of CE Grade Water.
	- b. Inside a fume hood, add 2.7 mL of 7.5 M AmAc to the flask.
	- c. To increase the volume to 50 mL, add CE Grade Water.
	- d. Invert the flask three times to mix the contents.
- 2. Pour the 50 mL of 400 mM AmAc solution into a 100 mL beaker.
- 3. Use a calibrated pH meter to measure the initial pH of the solution.
- 4. Add aliquots of newly prepared 20% HAc solution until the pH of the solution is 4.0.
- 5. Transfer the solution to a 100 mL volumetric flask.
- 6. To increase the volume to 100 mL, add CE Grade Water.
- 7. Invert the flask three times to mix the contents.
- 8. Attach a label with the name 200  $mM$  LE buffer, pH 4.0 and the preparation date to the flask.
- 9. When it is not in use, keep the buffer at 2 °C to 8 °C for as long as 2 years after preparation.

### **Prepare the Beta-Galactosidase Stock Solution**

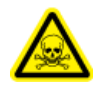

**WARNING! Toxic Chemical Hazard. When handling, storing, and disposing of chemicals, refer to the chemical product safety data sheets. Obey all of the recommended safety procedures . For health and safety precautions, refer to the document:** *Overview Guide***.**

- 1. Add 625 µL of CE Grade Water to the vial with beta-galactosidase stock solution.
- 2. Mix the solution in a vortex mixer for at least 30 seconds.
- 3. Use a centrifuge to spin the vial and move the liquid to the bottom.
- 4. Divide the beta-galactosidase stock solution into aliquots of 50 µL.
- 5. Keep the beta-galactosidase stock solution at  $-35$  °C to  $-15$  °C for as long as 1 year.

### <span id="page-24-0"></span>**Prepare the Beta-Galactosidase Test Sample**

- 1. If required, then remove 50 µL of beta-galactosidase stock solution from the freezer and let it thaw at room temperature.
- 2. In a 0.5 mL centrifuge tube, add 50 µL of beta-galactosidase stock solution and 50 µL of 1 μM 200 mM LE buffer, pH 4.0 to make a 1:1 solution.
- 3. Mix the solution in a vortex mixer for at least 30 seconds.
- 4. To remove any precipitant, use a centrifuge to spin the solution at 12,000 *g* for 5 minutes.
- 5. Use a pipette to put 90 µL of the supernatant in a sample vial. Keep the sample at 2 °C to 8 °C for as many as 3 days.

## **Prepare the Peptide Test Sample**

- 1. In a centrifuge tube, add 100 μL of BGE.
- 2. Add 5 μL of a peptide marker, such as pI 9.5.
- 3. Put the cap on the tube.
- 4. Mix the solution in a vortex mixer for 3 seconds.
- 5. Keep the sample at 2 °C to 8 °C.
- 6. At the end of the day, discard the solution that was not used.

<span id="page-25-0"></span>1. Use the following table to prepare the required reagents.

#### **Table 5-1 Required Reagents**

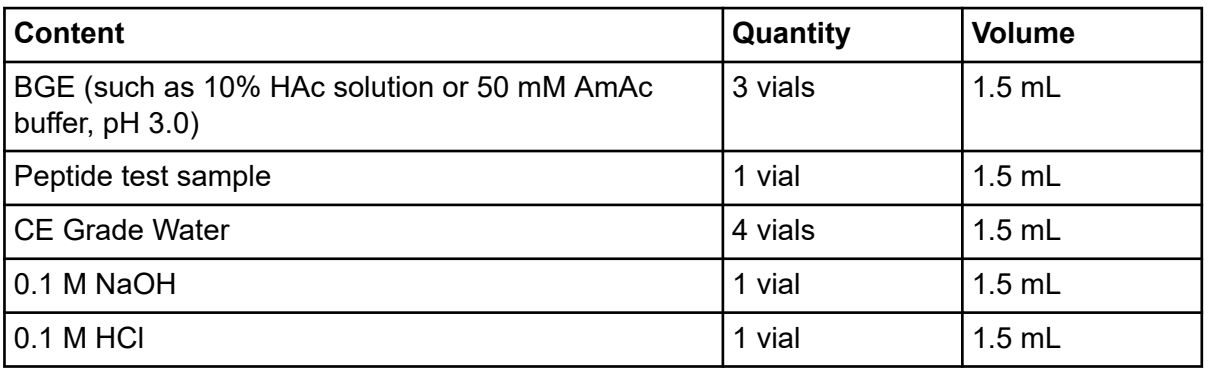

2. Use the following figure to put each reagent vial in the correct position in the buffer inlet and outlet trays.

**Note:** This layout is the same for all five methods in the CESI 8000 Plus software.

#### **Figure 5-1 Buffer Tray Layout**

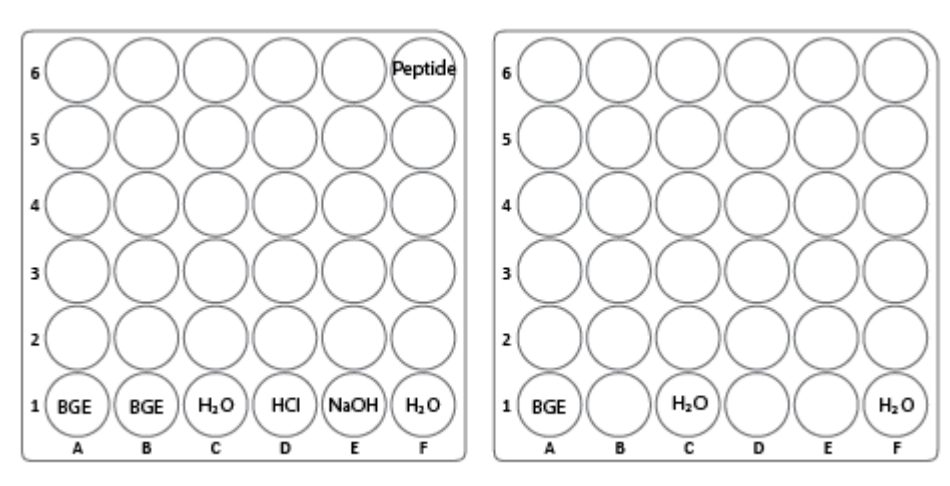

<span id="page-26-0"></span>This section describes additional steps to prepare the system for use.

**WARNING! Electrical Shock Hazard. Do not touch the adapter when it is connected to the CESI 8000 Plus system and the separation voltage is on.**

## **Install the Cartridge**

Before a cartridge can be installed, the interface plate must be installed on the CESI 8000 Plus system. Refer to the section: [Remove and Install the Interface Plate.](#page-31-0)

1. Open the cartridge cover.

#### **Figure 6-1 Cartridge Cover**

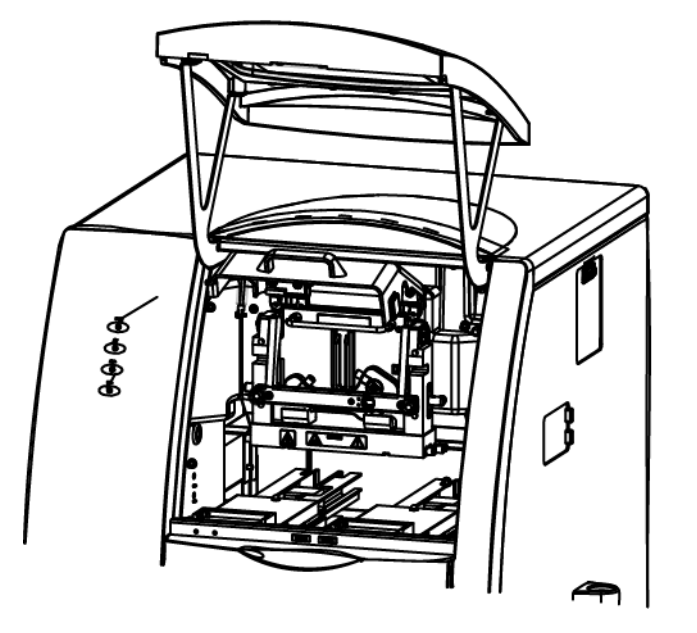

2. Loosen the thumbscrews on the insertion bar, and then lift the insertion bar.

#### **Figure 6-2 Insertion Bar**

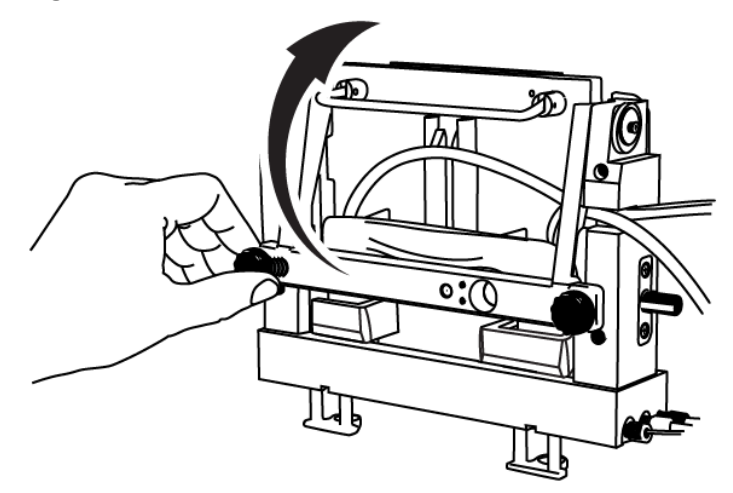

3. Open the access panel.

#### **Figure 6-3 Access Panel**

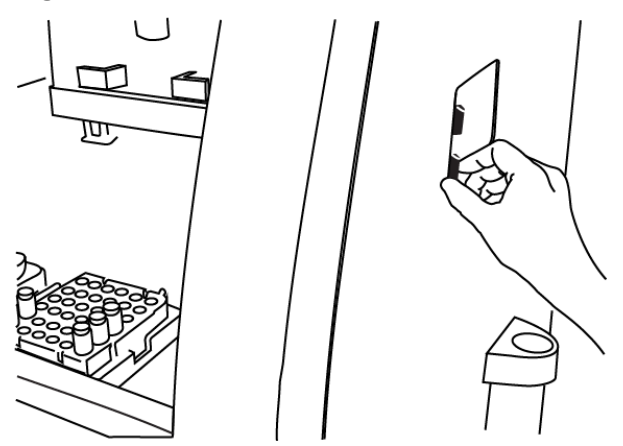

4. Put the sprayer housing through the side panel, and then put the sprayer in the holster.

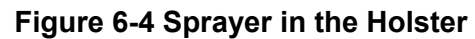

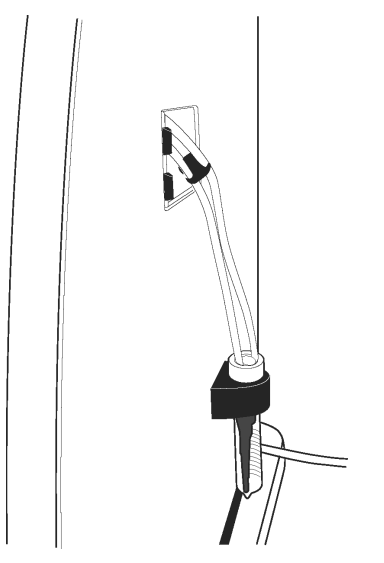

**Note:** To prevent damage, make sure that the protective sleeve stays on the sprayer tip. Do not let the sprayer tip touch any surfaces.

5. To install the cartridge body, put the ends of the cartridge on the aligning blocks of the interface plate at a 45-degree angle, and lightly push the cartridge in.

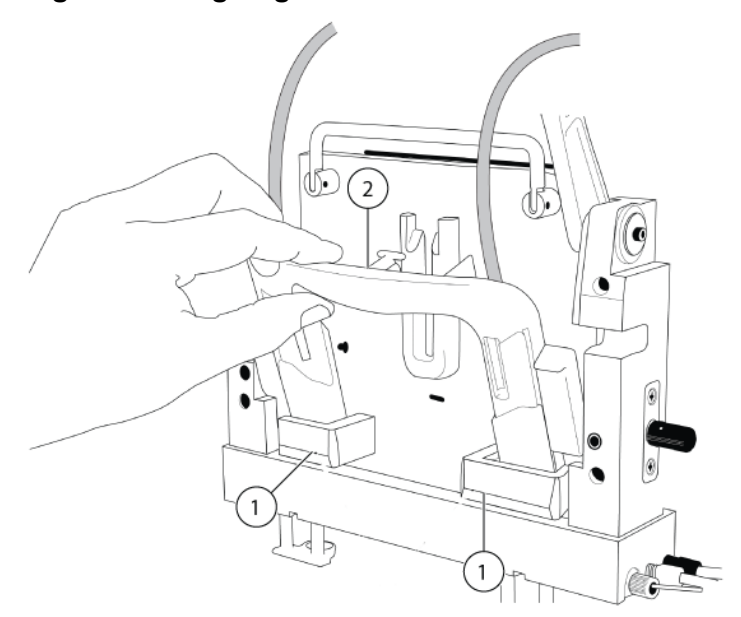

#### **Figure 6-5 Aligning Blocks**

#### **Prepare the System**

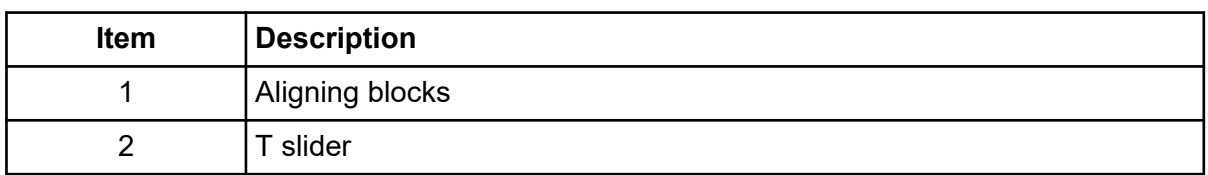

- 6. Turn the cartridge up until it is parallel with the interface plate.
- 7. Put the upper handles in the position shown in the figures: Figure 6-6 and [Figure 6-7.](#page-30-0)
- 8. Align the T slider in the groove of the interface plate and move the cartridge down. As the cartridge moves down, the covers on the inlet and outlet sides retract and the capillaries can be seen below the interface block within the ejectors.

#### **Figure 6-6 T Slider**

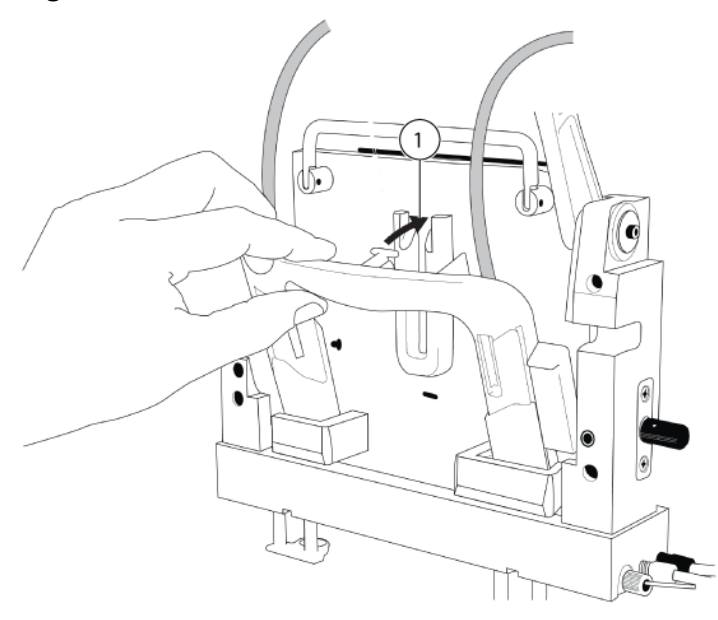

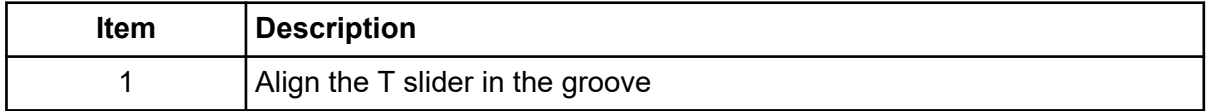

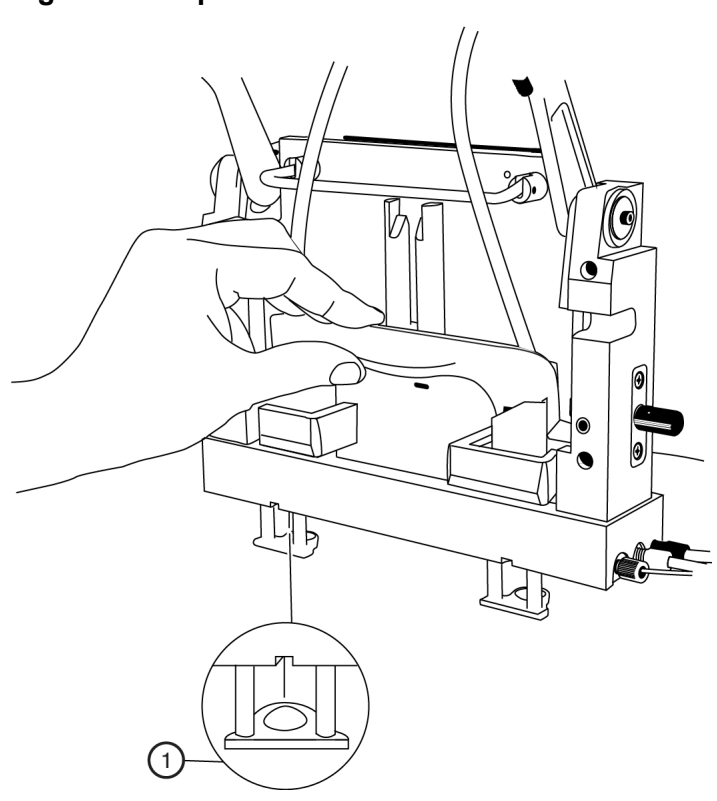

<span id="page-30-0"></span>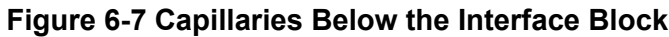

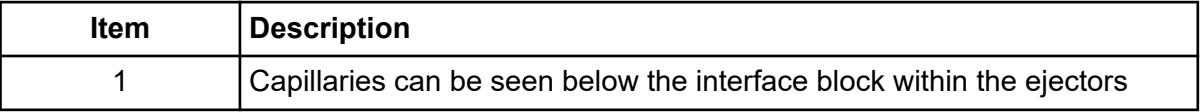

9. Put the coolant and capillary tubing through the notched arm.

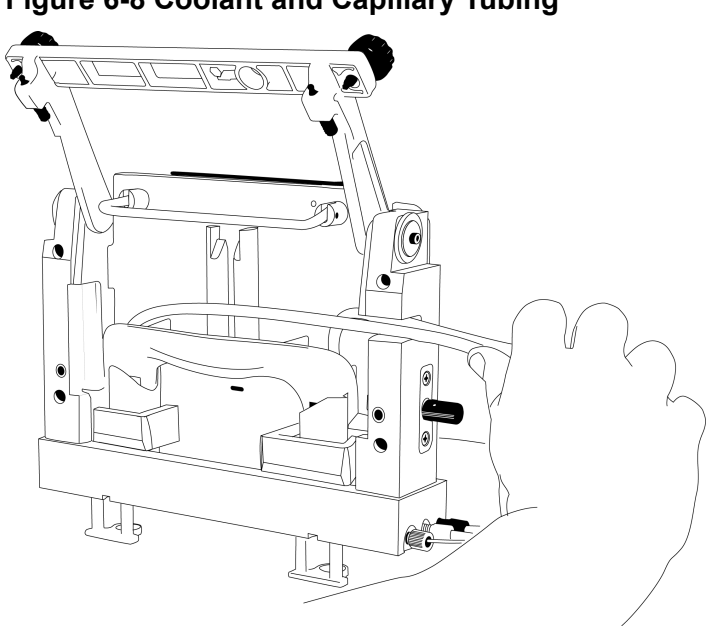

<span id="page-31-0"></span>**Figure 6-8 Coolant and Capillary Tubing**

10. Lower the insertion bar, and then tighten the thumbscrews.

**Figure 6-9 Thumbscrews on the Insertion Bar**

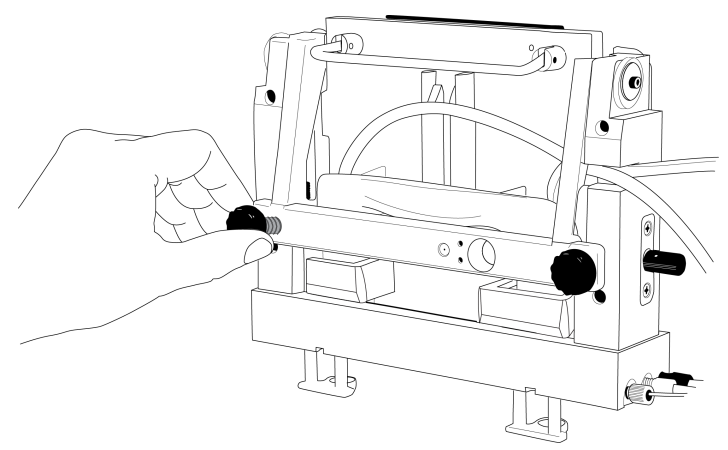

### **Remove and Install the Interface Plate**

- 1. To remove the interface plate, do this:
	- a. Remove the cartridge. Refer to the section: [Remove the Cartridge.](#page-55-0)
	- b. Turn off the power to the CESI 8000 Plus system.
	- c. Loosen the thumbscrews on the sides of the interface plate.

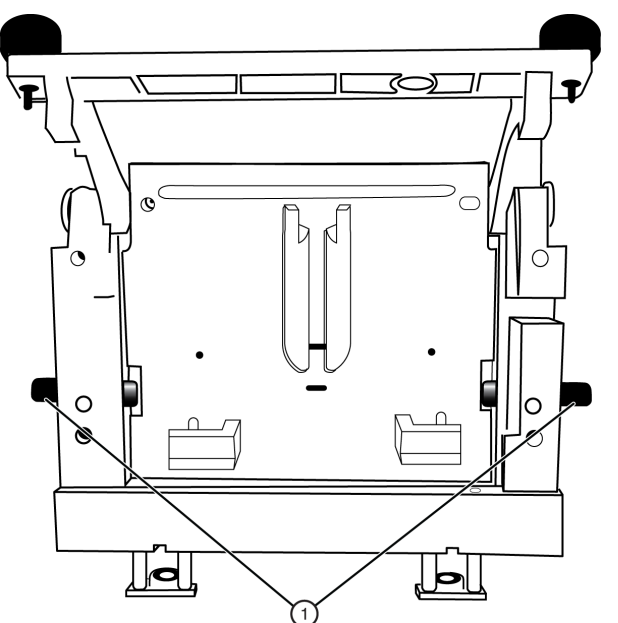

#### **Figure 6-10 Thumbscrews on the Interface Plate**

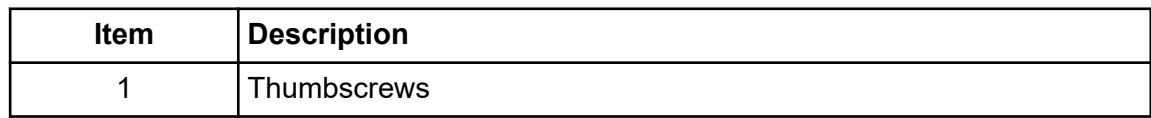

- d. Hold the handle on the top of the interface plate and pull it out.
- e. Keep the interface plate in a safe place.
- 2. To install the interface plate, do this:
	- a. Hold the handle on the top of the interface plate and install it. Make sure that the interface plate is flush with the mounting surface of the CESI 8000 Plus system.

<span id="page-33-0"></span>**Figure 6-11 Install the Interface Plate**

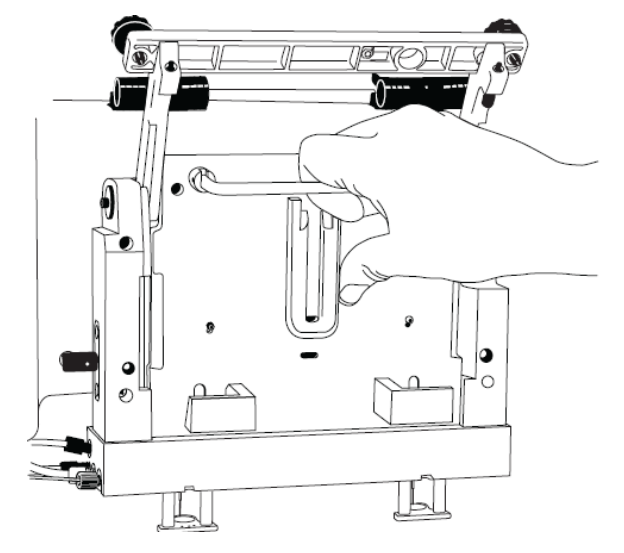

b. Tighten both thumbscrews.

#### **Figure 6-12 Tighten the Thumbscrews**

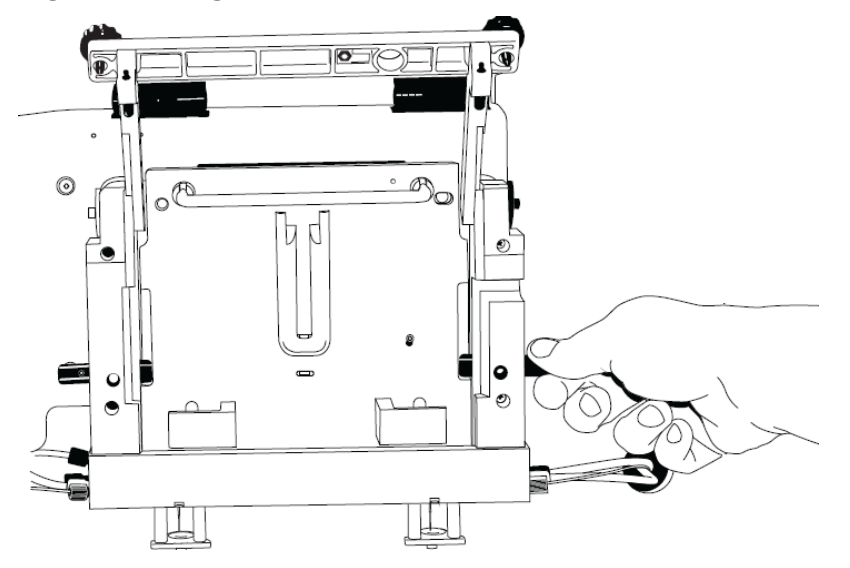

### **Condition the Capillaries**

Condition the capillaries before a new cartridge is used for the first time and before a cartridge that has been in storage is used again.

Use the CESI-MS conditioning method to rehydrate the coating of the bare fused-silica capillaries and to establish the electrical connection in the sprayer tip.

- 1. Remove the protective sleeve from the sprayer tip.
- 2. To make sure that the flow of liquid through the separation capillary is sufficient, do this:
	- a. Do a forward rinse with CE Grade Water at 100 psi for 3 minutes.
	- b. When a liquid droplet shows at the end of the sprayer tip, stop the application of pressure.
- 3. To make sure that the flow of liquid through the conductive liquid capillary is sufficient, do this:
	- a. Do a reverse rinse with CE Grade Water at 100 psi for 5 minutes.
	- b. When a liquid droplet shows at the end of the stainless steel needle, stop the application of pressure.
- 4. Install the protective sleeve on the sprayer.
- 5. Put 10 mL of MeOH in a 50 mL Falcon tube, and then put the Falcon tube in the holster on the side of the system.

**CAUTION: Potential System Damage. Do not put more than 10 mL of MeOH in the Falcon tube. If there is more than 10 mL in the tube, then the liquid can splash onto the metal components of the sprayer and cause damage.**

6. Carefully immerse the sprayer tip in the Falcon tube.

#### **Figure 6-13 Sprayer Immersed in Liquid**

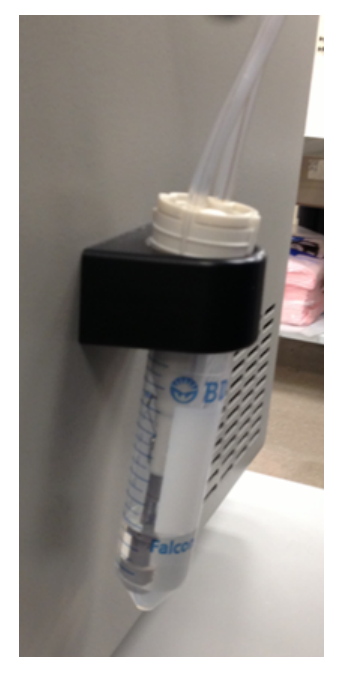

7. Run the CESI-MS conditioning method.

- <span id="page-35-0"></span>8. When the method is complete, remove the sprayer from the Falcon tube.
- 9. Use lint-free wipes to dry the sprayer carefully.

#### **Figure 6-14 Dry the Sprayer**

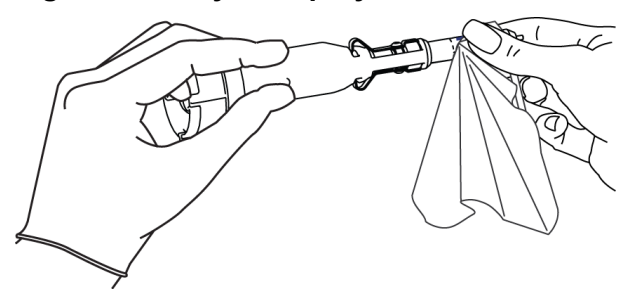

**CAUTION: Potential System Damage. To prevent the sprayer tip from breaking, do not move the retractable protective guard during drying.**

- 10. Make sure that the ESI voltage on the mass spectrometer is off.
- 11. Install the sprayer in the adapter on the mass spectrometer. The cartridge is ready to set a stable spray.
- 12. Remove the Falcon tube from the holster, and discard the contents.

### **Establish a Stable Spray**

- 1. Make sure that the sprayer tip is in the correct position for the inlet on the mass spectrometer.
- 2. In the otofControl software, make sure that the ESI voltage is zero.
- 3. To fill the conductive liquid capillary with BGE, do this:
	- a. In the 32 Karat software, go to the Direct Control window.
	- b. Click the **Pressure** field.

#### **Figure 6-15 Pressure Settings Dialog to Fill the Conductive Liquid Capillary**

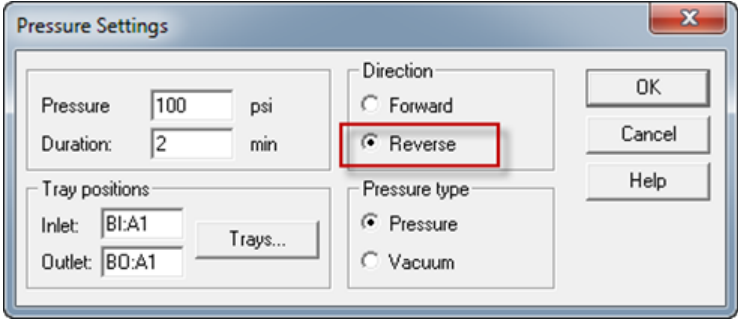

- c. In the **Pressure** field, type 100.
- d. In the **Duration** field, type 2.
- e. Click **Reverse**.
- f. Click **Pressure**.
- g. Click **OK**.

To identify the direction of the pressure being applied, in the Direct Control window, look at the **Rinse Direction** icon (a blowing face identified by a red arrow in the following figure). The reverse direction refers to rinsing the conductive liquid capillary, and the blowing face shows on the right side of the window.

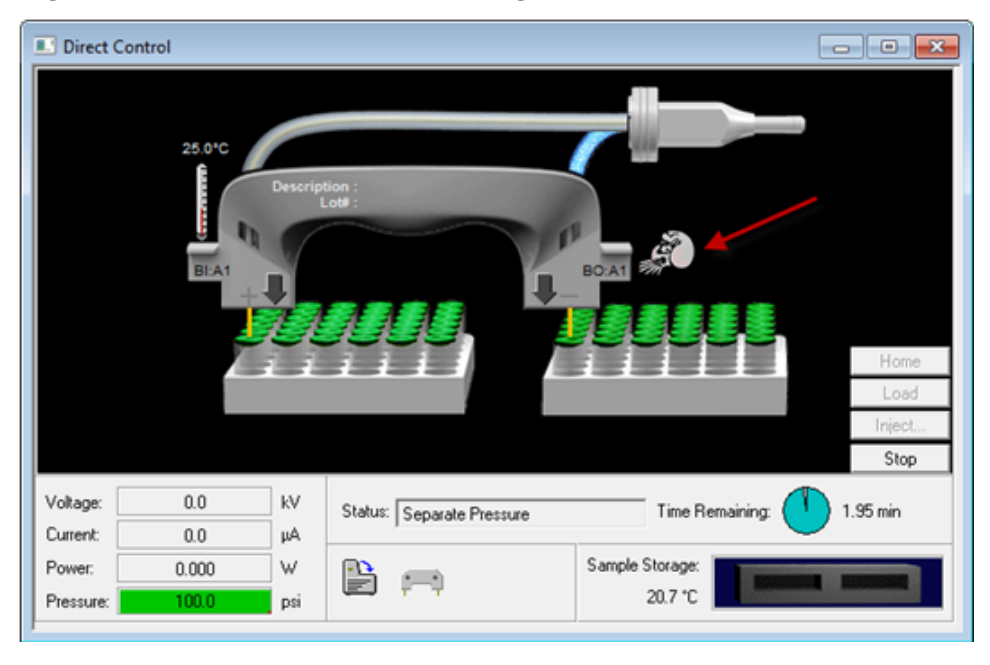

**Figure 6-16 Rinse Direction (Blowing Face) Icon**

When the conductive liquid capillary is filled with BGE, a droplet will show at the end of the stainless steel needle.

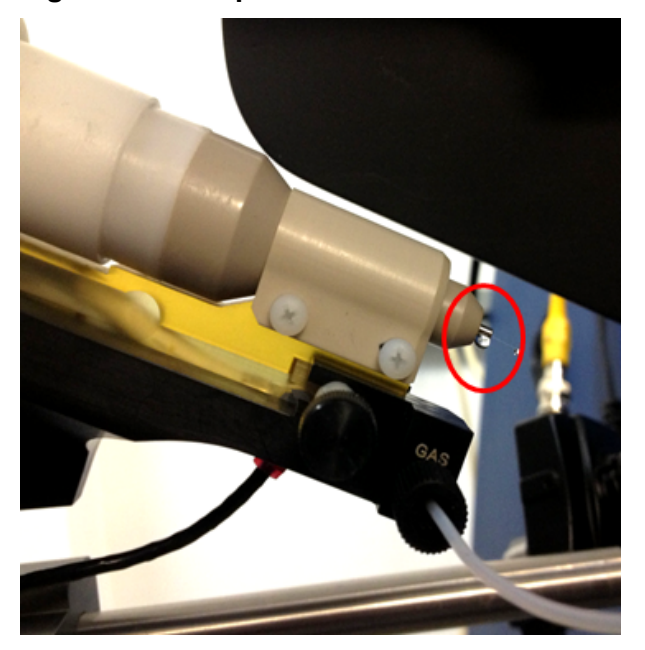

#### **Figure 6-17 Droplet at the End of the Stainless Steel Needle**

- 4. When the rinse is complete, to fill the separation capillary with BGE, do this:
	- a. Go to the Direct Control window.
	- b. Click the **Rinse** field.

#### **Figure 6-18 Pressure Settings Dialog to Fill the Separation Capillary**

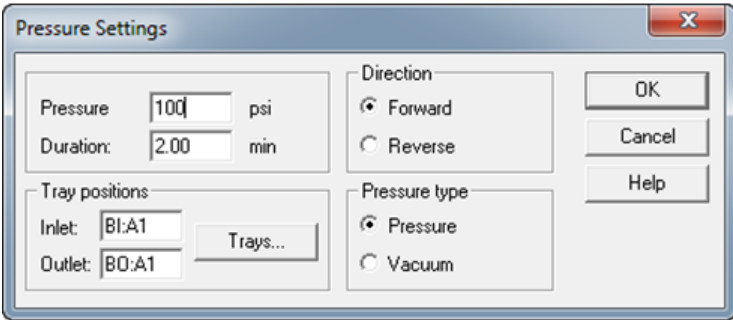

- c. In the **Pressure** field, type 100.
- d. In the **Duration** field, type 2.
- e. Click **Forward**.
- f. Click **Pressure**.
- g. Click **OK**.

<span id="page-38-0"></span>When the separation capillary is filled with BGE, a droplet will show at the end of the sprayer tip.

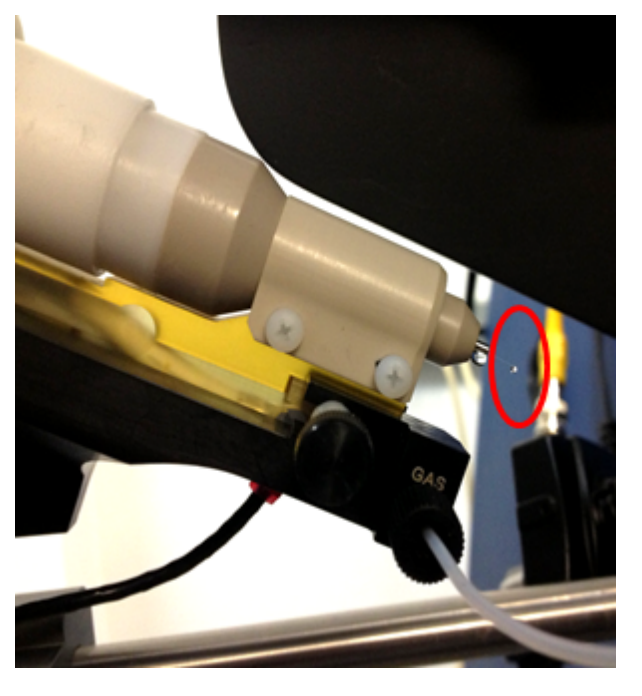

#### **Figure 6-19 Droplet at the End of the Sprayer Tip**

**Note:** If the separation capillary is empty, then the first droplet of solution might not show at the sprayer tip for as long as 7 minutes.

5. To find the minimum ESI voltage, refer to the section: Optimize the ESI Voltage.

### **Optimize the ESI Voltage**

- 1. Make sure that the separation capillary and conductive liquid capillary are filled with BGE.
- 2. To set the values for voltage in the 32 Karat software, do this:
	- a. Go to the Direct Control window, and then double-click the **Voltage** field.

**Figure 6-20 Voltage Settings Dialog**

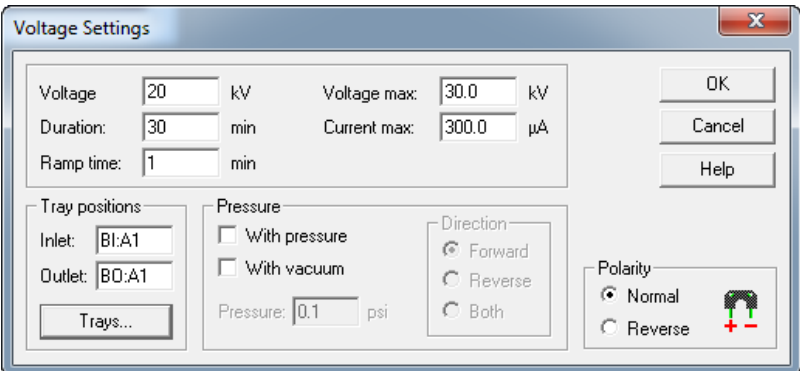

- b. In the **Voltage** field, do this:
	- For the silica surface OptiMS cartridge, type 20.
	- For the neutral OptiMS cartridge, type 30.
- c. In the **Duration** field, type 60.
- d. In the **Ramp time** field, type 1.
- e. Click **Normal**.
- f. Click **OK**.

**Note:** If the BGE used is 10% HAc solution, then the electrical current should be 2 μA to 3 μA. If the BGE used is 50 mM AmAc buffer, pH 3.0, then the electrical current should be  $0.5$  µA to 1 µA.

- 3. In the Analyst TF software, in the Navigation bar, under Tune and Calibrate, double-click **Manual Tuning**.
- 4. On the Source/Gas tab, do this:
	- a. In the **Curtain Gas (CUR)** field, type 10.

**Note:** In the Analyst TF software, the minimum value for curtain gas is 10. CESI-MS runs use a value of 5 for curtain gas. If the mass spectrometer is connected to the CESI 8000 Plus system, then the factory setting of 5 for curtain gas is applied.

- b. In the **IonSpray Voltage Floating (ISVF)** field, type 1.0. The **IonSpray Voltage Floating (ISVF)** parameter sets the ESI voltage.
- c. In the **Interface Heater Temperature (IHT)** field, type 50.0.
- 5. On the MS tab, do this:
	- a. In the **Scan type** field, select **TOF MS**.
- b. In the **Accumulation time** field, type 500.
- c. In the TOF Masses (Da) **Min** field, type 200.
- d. In the TOF Masses (Da) **Max** field, type 2000.
- e. In the Period **Duration** field, type 10.
- 6. Click **Start**.
- 7. If a non-SCIEX mass spectrometer is in use, then do this on the mass spectrometer acquisition computer:
	- a. Set the ESI voltage to zero.
	- b. Set the scan range from 200 *m/z* to 2000 *m/z*.
	- c. Click **Start**.
- 8. Increase the value in the **IonSpray Voltage Floating (ISVF)** field in increments of 0.1 kV until a continuous signal shows in the mass spectrum window.

**Note:** This is the minimum ESI voltage.

#### **Figure 6-21 Typical Spray Profile of a Cartridge that Uses 10% HAc Solution as the BGE**

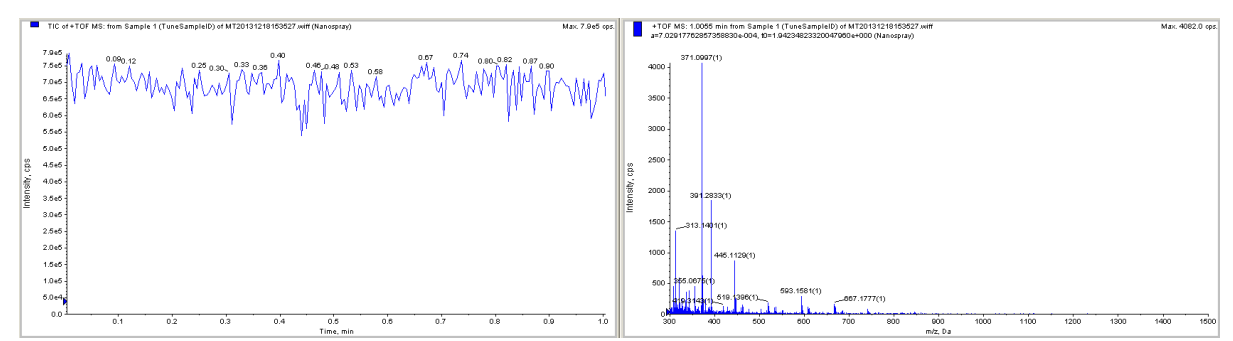

- 9. In the Direct Control window, click **Stop**.
- 10. On the Source/Gas tab, in the **IonSpray Voltage Floating (ISVF)** field, type 0.0, and then click **OK**.

Make sure that there is no spray or background mass spectrum.

**Note:** If there is still spray when **IonSpray Voltage Floating (ISVF)** is **0.0**, then there might be an issue with the connection. Refer to the section: [Fine-Tune the Position of the Sprayer](#page-42-0) [Tip](#page-42-0).

11. In the **IonSpray Voltage Floating (ISVF)** field, type the minimum ESI voltage, and then click **OK**.

Make sure that electrospray starts again.

#### **Prepare the System**

- 12. In the **IonSpray Voltage Floating (ISVF)** field, increase the value by 100 V.
- 13. To find the best position for the sprayer in relation to the inlet on the mass spectrometer, use the XYZ-axes adjustment knobs to get a maximum total ion current signal.

**Note:** Keep the sprayer tip at least 2 mm away from the curtain gas plate.

- 14. To check the stability of the spray, continue to apply 20 kV (normal polarity) for 20 minutes.
- 15. In the Analyst TF software, do this:
	- a. Open the Advanced MS tab, and then click **MCA**.
	- b. Open the MS tab.
	- c. In the **Scan type** field, select **TOF MS**.
	- d. In the **Accumulation time** field, type 1.
	- e. In the TOF Masses (Da) **Min** field, type 70.
	- f. In the TOF Masses (Da) **Max** field, type 2000.
	- g. In the Period **Duration** field, type 5.
- 16. Click **Acquire**, and then type a file name (for example, Baseline).
- 17. If a non-SCIEX mass spectrometer is in use, then do this on the mass spectrometer acquisition computer:
	- a. Set the ESI voltage to 1.0 kV and continue to acquire data.
	- b. Increase the ESI voltage in increments of 0.1 kV until there is a continuous signal in the mass spectrum window.
	- c. To find the best position for the sprayer in relation to the inlet on the mass spectrometer, maximize the XIC (eXtracted Ion Electropherogram) signal for the pI 7.0 or pl 10 marker in use while minimizing its fluctuations.
	- d. When the position of the sprayer is optimized, decrease the ESI voltage in increments of 0.1 kV until the spray stops.
	- e. Increase the ESI voltage in increments of 0.1 kV until continuous spray is detected.
	- f. Record this value as the minimum ESI voltage.
	- g. Increase the minimum ESI voltage by 0.2 kV.
- 18. Use the Y-axis alignment knob to maximize the baseline fluctuations.

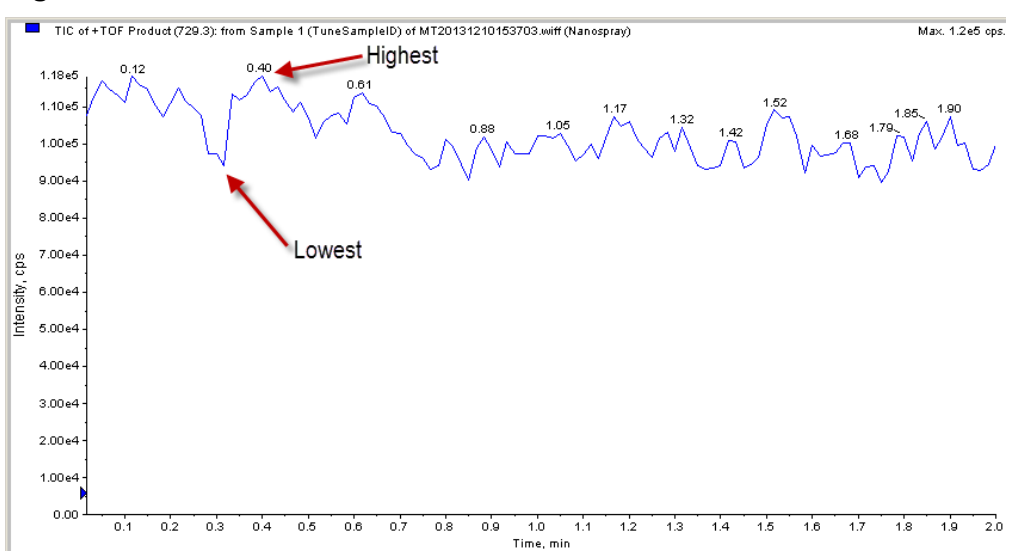

<span id="page-42-0"></span>**Figure 6-22 Find the Baseline Fluctuation**

- a. If the baseline fluctuation is < 40% within 2 minutes to 5 minutes, then make a note of the ESI voltage for the mass spectrometer methods (ion collection ESI voltage): Baseline fluctuation (%) = [(highest value - average value)/average value] x 100.
- b. If the baseline fluctuation is > 40%, then do this procedure again until a good baseline is set. If a good baseline cannot be set, then refer to the section: Fine-Tune the Position of the Sprayer Tip.
- 19. If a non-SCIEX mass spectrometer is in use, then do this:
	- a. Monitor the spray stability for 20 minutes to 30 minutes to make sure that the baseline fluctuation is  $\leq 40\%$ . If the baseline fluctuation is  $> 40\%$ , then condition the capillaries. Refer to the section: [Condition the Capillaries.](#page-33-0)
	- b. Turn off the electrospray voltage on the mass spectrometer.

### **Fine-Tune the Position of the Sprayer Tip**

**CAUTION: Potential System Damage. Do not move the sprayer tip too close to the inlet on the mass spectrometer. If the sprayer tip is < 2 mm from the inlet, then the accidental suction of rinse solution into the mass spectrometer can occur and cause damage.**

Before a separation is run, it is critical to optimize the position of the sprayer tip in front of the inlet on the mass spectrometer to get the correct ESI voltage. If the sprayer tip is too far away from the inlet on the mass spectrometer, then a high ESI voltage can be required, which causes analyte fragmentation. For intact proteins, electrochemical reactions such as oxidation can occur.

#### **Prepare the System**

Use this procedure to adjust the position of the sprayer tip and find the required ESI voltage for mass spectrometer acquisition:

- After installing a cartridge
- If the signal separation voltage is changed
- If a different BGE is used

For troubleshooting information, refer to the document: *CESI 8000 Plus High Performance Separation-ESI Module User Guide*.

- 1. Fill the separation capillary and the conductive liquid capillary with BGE.
- 2. Put the sprayer tip 2 mm to 5 mm from the inlet on the mass spectrometer.
- 3. In the 32 Karat software, use the Direct Control window to apply 20 kV voltage.
	- Make sure that the cartridge does not spray when the ESI voltage is 0 V during mass spectrometer scanning.
	- Monitor the Direct Control window to make sure that the electrical current is stable.
- 4. Adjust the position of the sprayer tip to maximize the mass spectrometer signal intensity.
	- a. In the otofControl software, open the Source tab and type 500 in the **Capillary** field to set the ESI voltage.

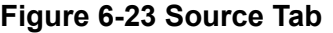

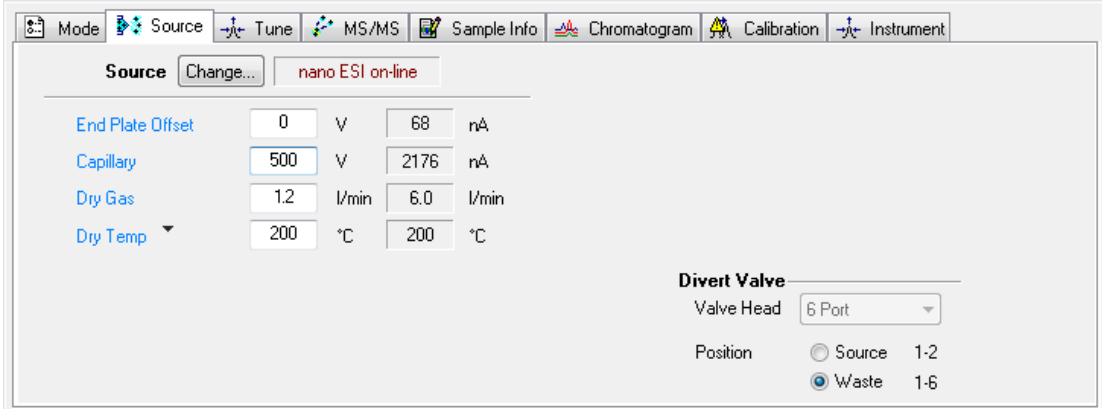

- b. Increase in the value in the **Capillary** field in increments of 100 V until electrospray ionization is detected.
- c. Increase the value in the **Capillary** field by 200 V.
- d. Adjust the position of the sprayer tip to maximize the signal intensity while minimizing fluctuations in signal intensity.

Make sure that the sprayer tip is 2 mm to 5 mm from the inlet on the mass spectrometer.

- e. In the **Capillary** field, type 0 to set the ESI voltage to 0 V.
- 5. Find the ESI voltage for the acquisition method:
	- a. In the **Capillary** field, set the voltage to 500 V, and then increase it in increments of 100 V until ionization is detected.

This value is the minimum voltage and it is not high enough to maintain an effective spray during the CESI-MS separation method.

b. Increase the value in the **Capillary** field by 200 V.

**Note:** Use this ESI voltage in the MS acquisition method to provide a stable spray during the CESI-MS separation method.

- 6. In the otofControl software, in the **Capillary** field, set the ESI voltage to 0 V.
- 7. In the 32 Karat software, go to the Direct Control window, and then set the voltage to 1.0 kV with a ramp of 5.0 minutes and a duration of 5.0 minutes.

<span id="page-45-0"></span>This section gives the instructions to do a test separation with beta-galactosidase test sample to make sure that the CESI 8000 Plus system and the mass spectrometer operate correctly.

As an alternative, PepCalMix can be used as the test sample. PepCalMix has 20 different stable isotope-labeled peptides and is available from SCIEX. For instructions about how to use PepCalMix, refer to the document: *CESI 8000 Plus High Performance Separation-ESI Module User Guide*.

**Note:** Before a test separation is run, make sure that a stable spray has been established and the optimum ESI voltage has been set. Refer to the section: [Fine-Tune the Position of the](#page-42-0) [Sprayer Tip](#page-42-0).

### **Create the Mass Spectrometer Method**

Use the otofControl software to create an MS method with three segments.

- 1. Click **Method** > **Application Methods** > **Proteomics** > **Protein quantification Label-free MS.n**.
- 2. Open the Sample Info tab and update the sample information, file name, and data folder.

#### **Figure 7-1 Sample Info Tab**

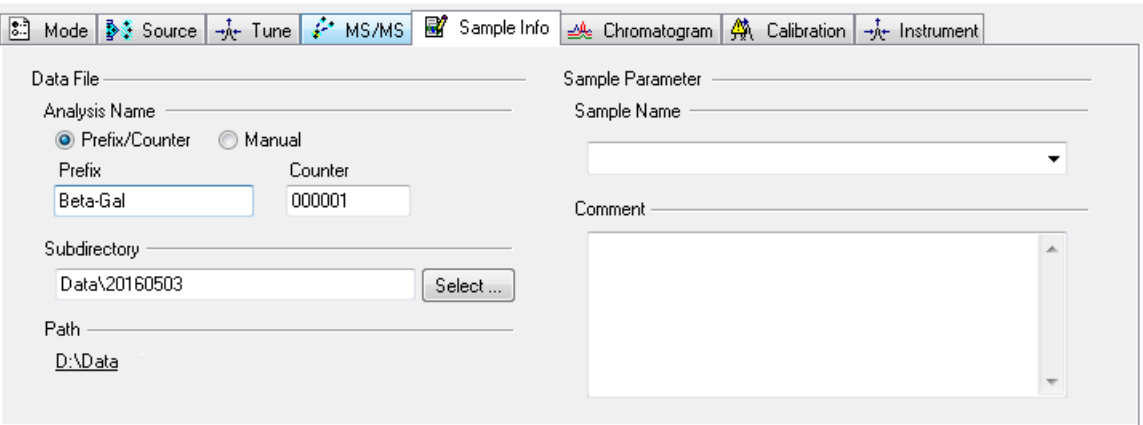

- 3. To create segments for the method, do this:
	- a. Open the Chromatogram tab.
	- b. Right-click the Chromatogram tab, and then select **Insert New Segment Limit**.

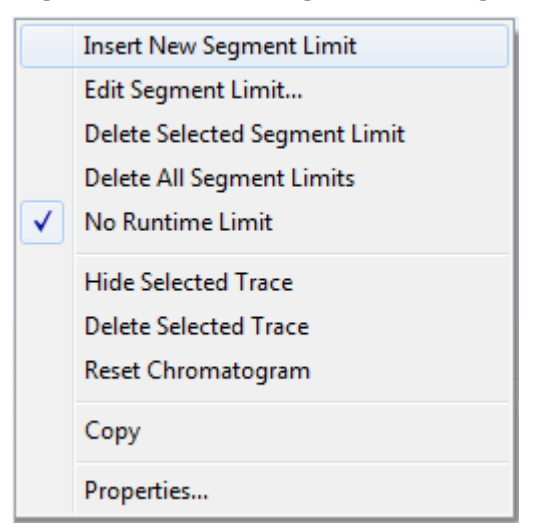

**Figure 7-2 Chromatogram Tab–Right-click Menu**

c. In the Edit Segment Limit dialog, in the **New Value** field, type 1, and then click **OK**.

#### **Figure 7-3 Edit Segment Limit Dialog**

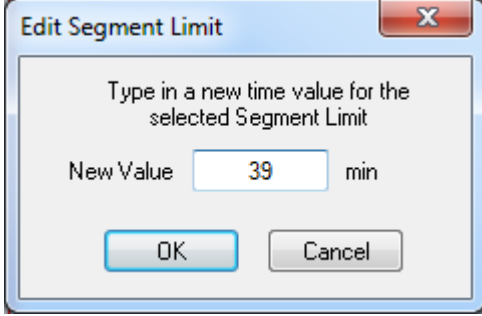

The new segment shows on the Chromatogram tab.

- d. Do steps [3.b](#page-45-0) and 3.c again to create another segment at 39 minutes.
- 4. Open the **Source** tab, and then in the **Dry Gas** field, type 1.2.

**CAUTION: Potential System Damage. For dry gas flow, use the lowest flow rate possible for the experiment. Because the capillary cap is attached by friction, high flow rates can push the cap close enough to the sprayer tip to cause damage.**

#### **Figure 7-4 Source Tab**

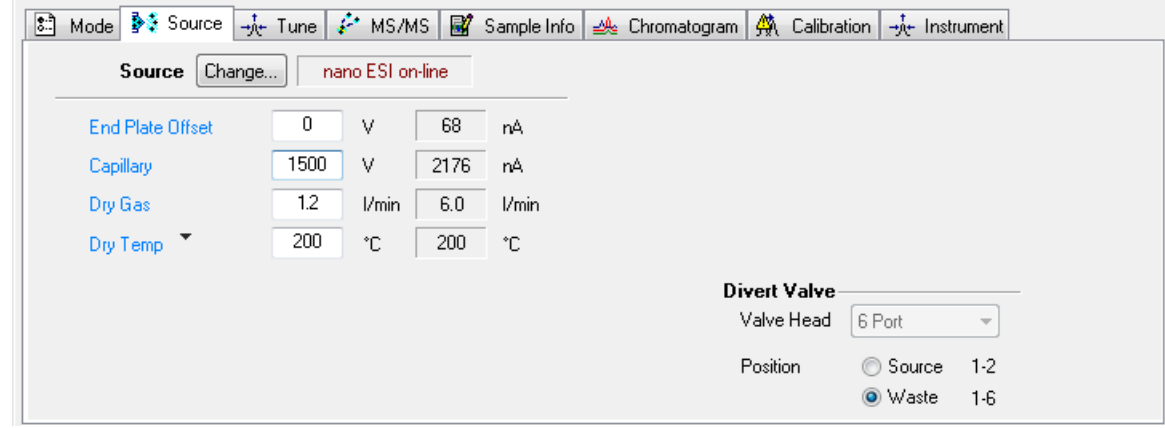

- 5. In the Ion Polarity pane, clear the **All Segments** check box.
- 6. To edit the capillary voltage for each segment, do this:
	- a. Open the Chromatogram tab, and then click the number of the first segment to select it.

**Figure 7-5 Chromatogram Tab: Selected Segment in Red**

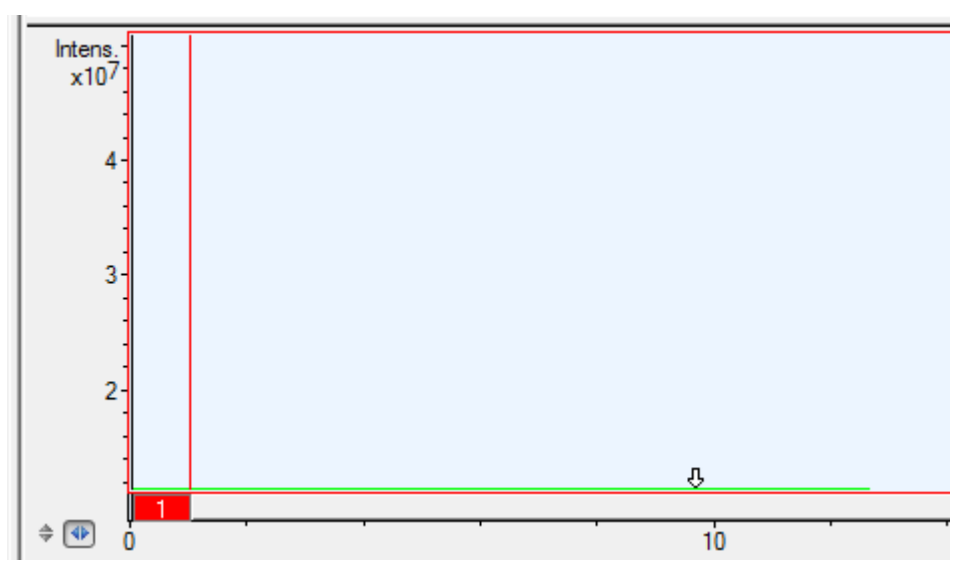

- b. Open the Source tab and then in the **Capillary** field, type 0.
- c. Click the second segment and then in the **Capillary** field, type the value that was found for the maximum signal intensity in the section: [Fine-Tune the Position of the Sprayer](#page-42-0) [Tip](#page-42-0).
- d. Click the third segment, and then in the **Capillary** field, type 0.
- 7. In the Ion Polarity pane, select the **All Segments** check box.

#### <span id="page-48-0"></span>**Figure 7-6 Ion Polarity Pane**

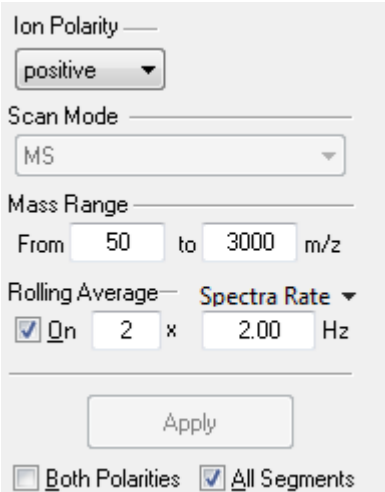

8. Click **Method** > **Save As**, and then type a name for the method.

### **Manually Create the CESI-MS Separation Method**

The cesi-ms\_separation\_Bruker\_MS.met method file is installed with the 32 Karat software 10.3 or later in the folder  $c:\32Karat\propto\csc MS\Method.$  If the method is missing, then use this procedure to create it manually.

- 1. In the 32 Karat software, click **File** > **Method** > **New**.
- 2. Use the initial conditions in the following figure.

#### **Figure 7-7 Initial Conditions for the CESI-MS Separation Method**

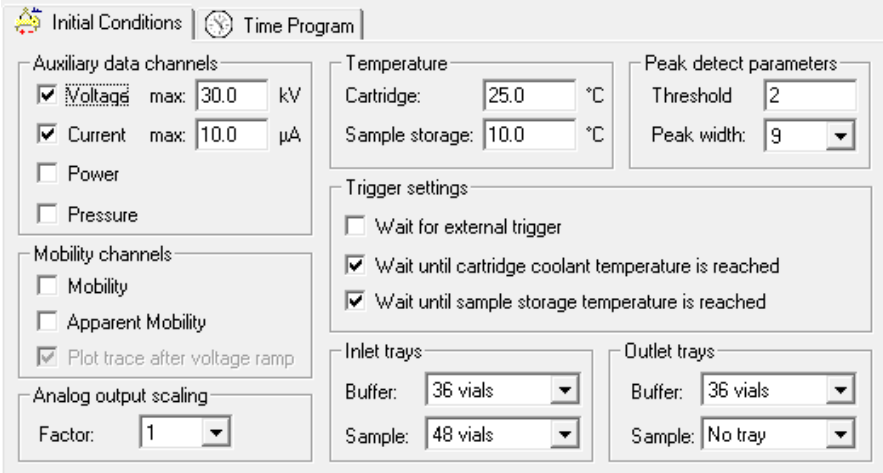

<span id="page-49-0"></span>3. Use the time program in the following figure.

**Figure 7-8 Time Program for the CESI-MS Separation Method**

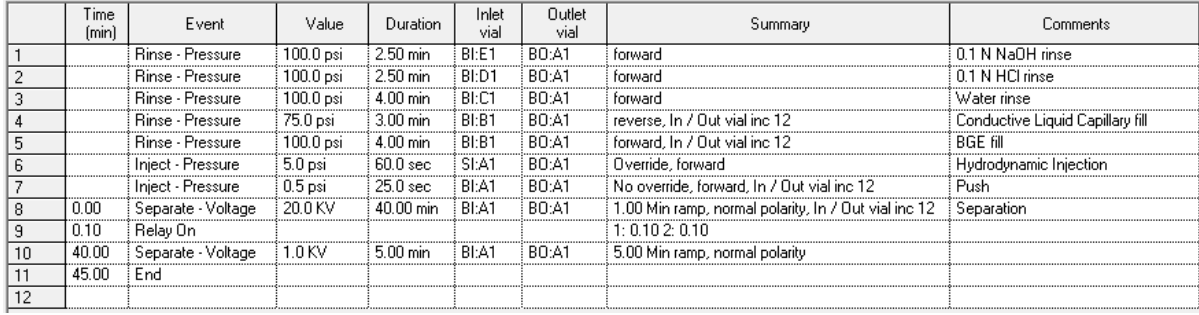

4. Click **File** > **Method** > **Save As**, and then save the method as cesims\_separation\_Bruker\_MS.met.

### **Load the Sample and Start the Run**

- 1. To configure the mass spectrometer so that it is controlled by the CESI 8000 Plus software, do this:
	- a. In the otofControl software, open the Mode tab.
	- b. Click **Configure**.

**Figure 7-9 Configure Dialog**

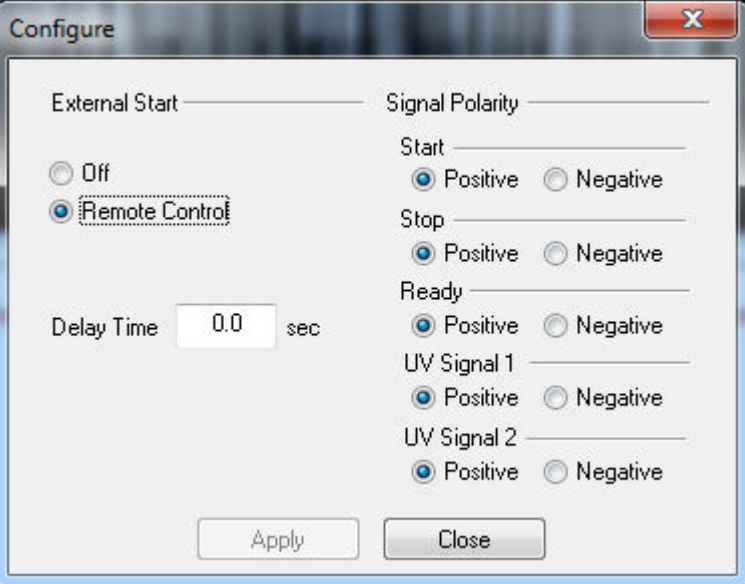

c. Click **Remote Control**, and then click **Close**.

<span id="page-50-0"></span>The Remote Control status turns green. The mass spectrometer is now controlled by the CESI 8000 Plus software.

#### **Figure 7-10 Status Section in the otofControl Software**

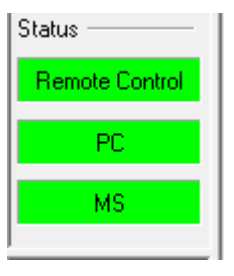

- 2. Put the vial with beta-galactosidase test sample in position SI:A1 of the sample inlet tray.
- 3. In the 32 Karat software tool bar, click the **Single Run** icon. The Single Run Acquisition dialog opens.
- 4. Make sure that the CESI-MS Separation for Bruker MS method file shows in the **Sequence name** field. If the correct method file does not show, then click the folder icon and browse to the

CESI-MS Separation for Bruker MS method file.

- 5. In the 32 Karat software, go to the Direct Control window, and then click **Load**.
- 6. When the carriers have moved forward, open the front cover of the CESI 8000 Plus system and put the inlet and outlet buffer trays in the correct carrier.
- 7. Put the sample inlet tray in the back of the inlet carrier (left).
- 8. Click **Start**.

### **Analyze the Data**

Use the Bruker Data Analysis software to analyze the data from the test run.

- 1. Click **File** > **Open**, and then select the file from the test run. The base peak chromatogram opens.
- 2. Create two extracted ion chromatograms:
	- a. Click **Edit Chromatogram**.

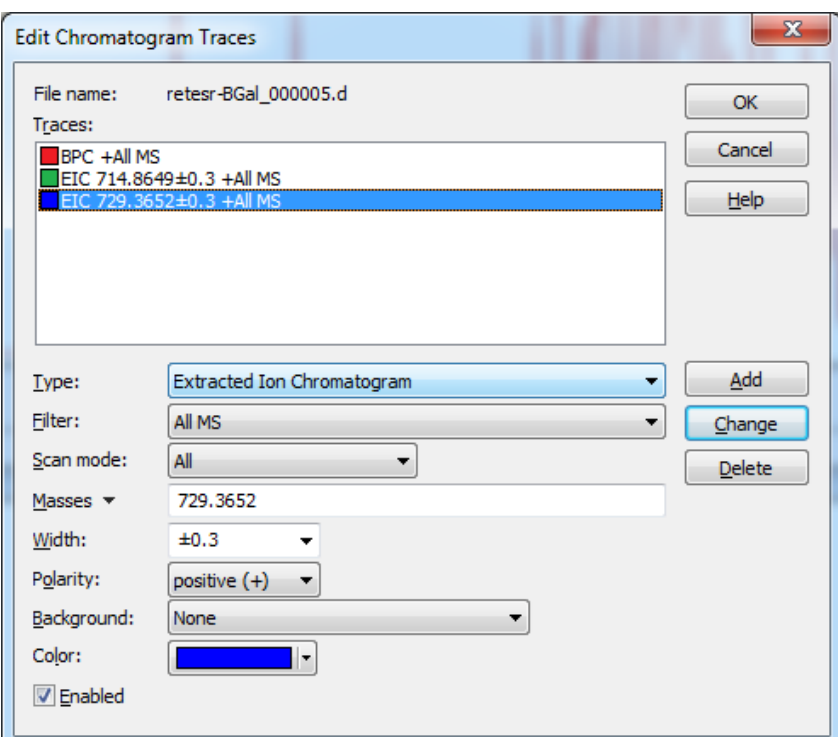

**Figure 7-11 Edit Chromatogram Traces Dialog**

- b. From the **Type** list, select **Extracted Ion Chromatogram**.
- c. In the **Masses** field, type 714.8649.
- d. From the **Width** list, select **0.3**.
- e. Click **Add**. The extracted ion chromatogram (EIC) shows in the Traces field.
- f. Create the second EIC with a mass of 729.3652 and a width of **0.3**.
- g. Click **OK**. The EICs show in the Analysis List pane.

**Figure 7-12 Analysis List Pane**

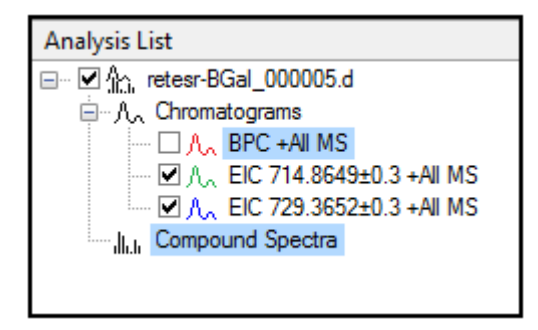

- 3. Integrate the peaks to find the peak area.
	- a. In the Analysis List pane, select the **EIC** check boxes.
	- b. Click and drag to select the two large peaks in the EIC.

#### **Figure 7-13 Chromatogram Pane: Peaks Selected**

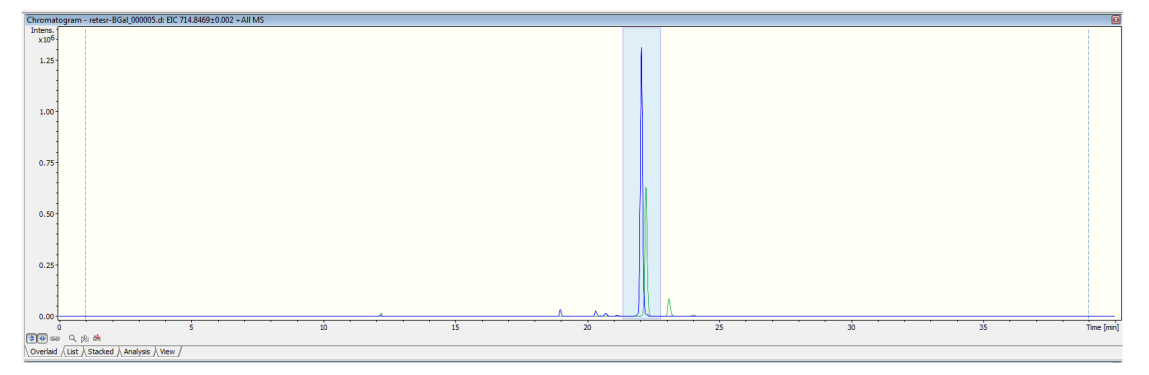

#### c. Click **Find** > **Integrate** > **Chromatogram**.

The results show in the Compound List pane.

- 4. Configure the Compound List pane.
	- a. Click the Compound List pane to select it, and then right-click and select **Layout**.
	- b. Open the Layouts tab, and then click **Compound List Layout**.
	- c. Click the **New** icon (circled in red in the following figure).

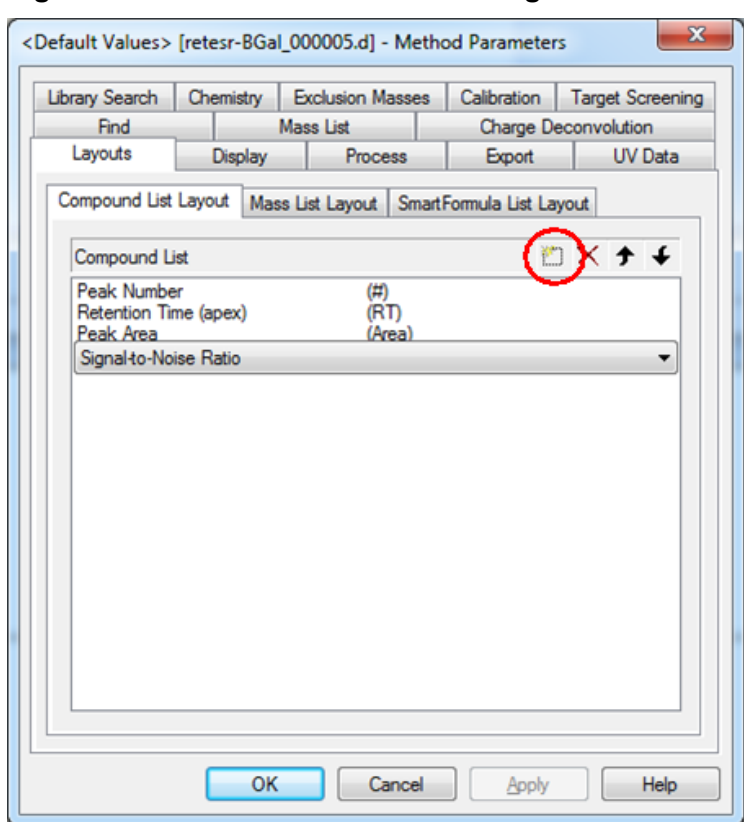

**Figure 7-14 Method Parameters Dialog**

- d. Select **Peak Area** and **Signal-to-Noise Ratio**, and then click **OK**.
- e. Click **OK** to close the Method Parameters dialog.

The Compound List pane changes to show the selected items.

**Figure 7-15 Compound List Pane**

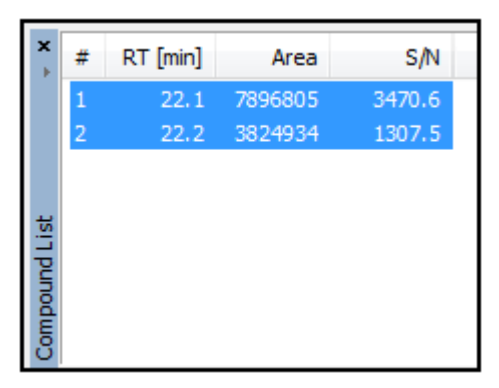

5. Examine the results.

- The signal-to-noise ratio (S/N) for the 729 Da peak should be > 50.
- The difference between the two retention times (RT) should be > 0.05 minutes.

If the results are not similar to these values, then set the home position on the mobile cart. Refer to the document: *CESI 8000 Plus High Performance Separation-ESI Module User Guide*.

### <span id="page-55-0"></span>**Remove the Cartridge**

If the CESI 8000 Plus system will be shut down and the power turned off, then remove the cartridge.

- 1. Make sure that the ESI voltage on the mass spectrometer is off.
- 2. Do the applicable procedure in the section: [Store the Cartridge.](#page-59-0)
- 3. In the 32 Karat software, go to the Direct Control window, and then click **Load**.
- 4. Open the cartridge cover.

#### **Figure 8-1 Cartridge Cover**

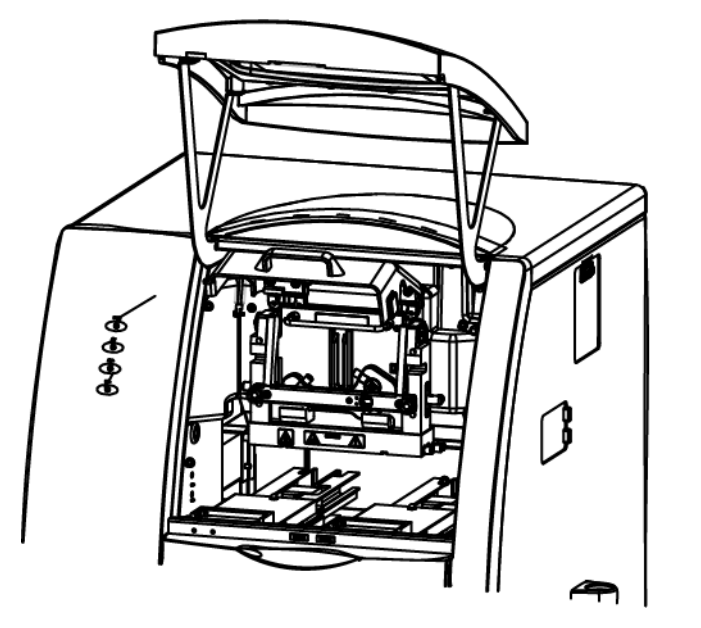

The coolant pump for the CESI 8000 Plus system turns on and releases the coolant from the cartridge coolant lines. Approximately 30 seconds are required. Wait for the pump to turn off.

5. Loosen the thumbscrews on the insertion bar.

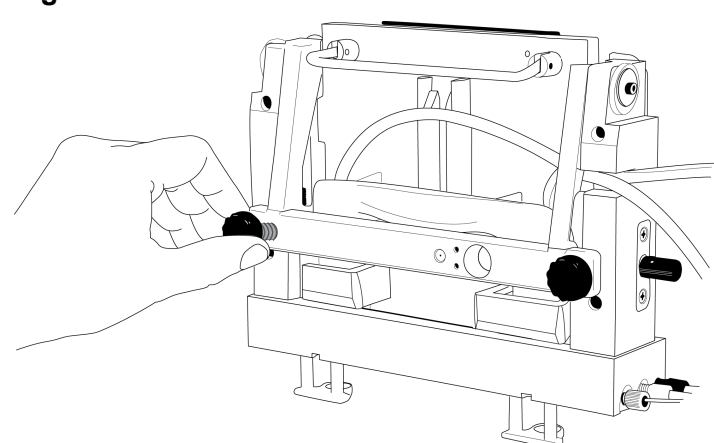

**Figure 8-2 Thumbscrews on the Insertion Bar**

- 6. Lift the insertion bar fully.
- 7. To prevent damage to the sprayer tip, retract the stage as far away from the inlet on the mass spectrometer as possible.
- 8. To loosen the end of the sprayer from the adapter, turn the arrow on the sprayer to the Unlock position.

**WARNING! Hot Surface Hazard. The surfaces of the ion source become hot during operation. Let the ion source cool for at least 30 minutes before the sprayer is removed from the adapter on the mass spectrometer.**

**Figure 8-3 Unlock the Sprayer from the Cartridge**

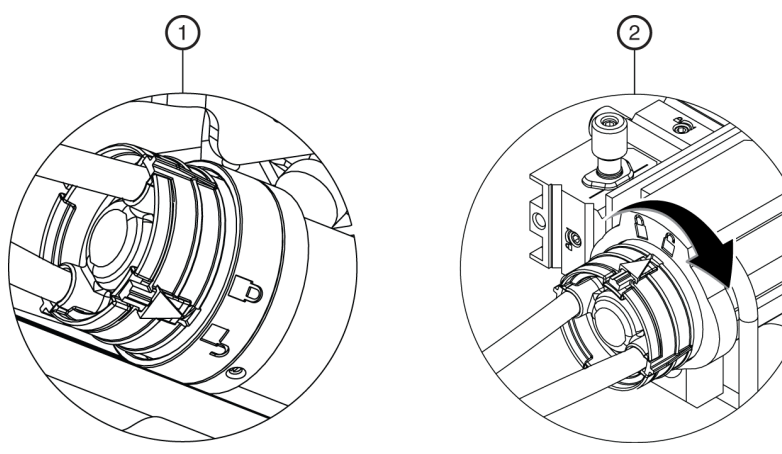

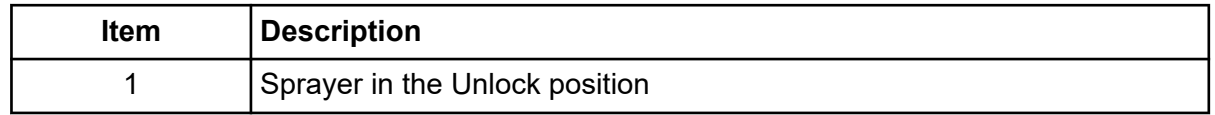

#### **Shut Down and Disconnect**

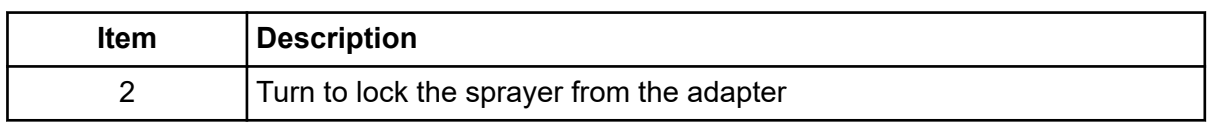

9. Remove the sprayer from the adapter.

#### **Figure 8-4 Sprayer Removal**

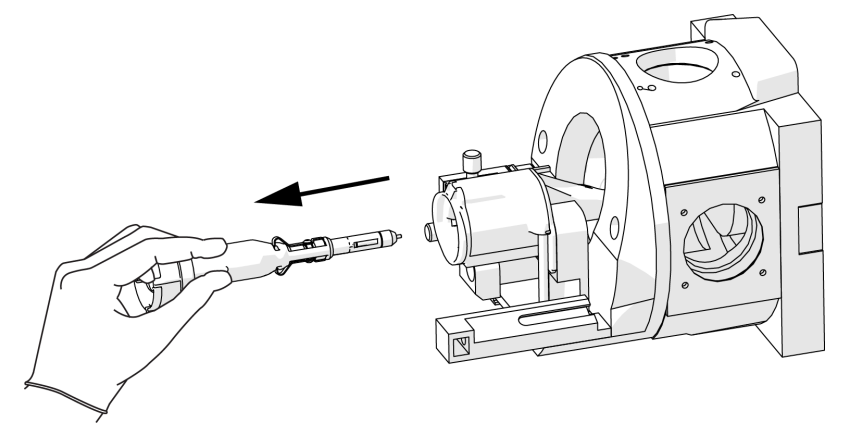

- 10. Install the protective sleeve on the sprayer tip.
- 11. Put the tubing with the sprayer end through the access panel.

#### **Figure 8-5 Sprayer and Tubing Through the Access Panel**

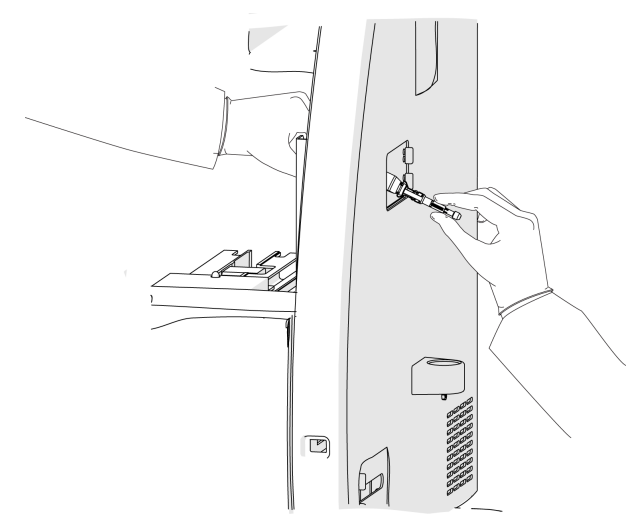

12. Remove the coolant tubing from the notched arm.

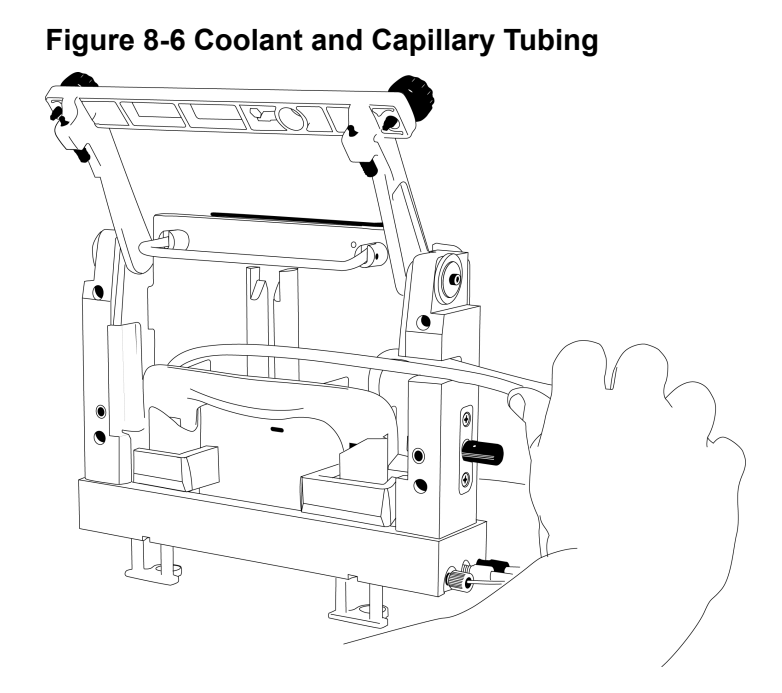

13. Hold the cartridge sprayer with one hand and the midsection of the cartridge in the other, then lift the cartridge up and pull it out.

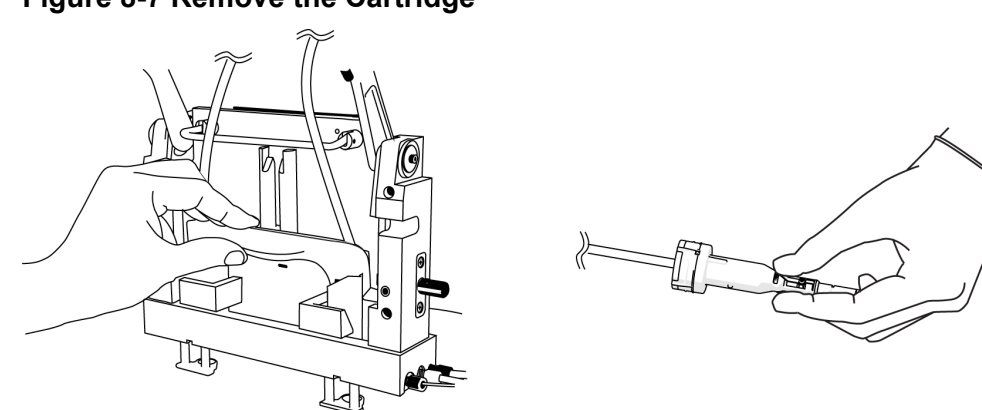

#### **Figure 8-7 Remove the Cartridge**

**Note:** As the cartridge is moved up, the sheaths on the inlet and outlet sides go down over the capillary ends.

**Note:** Drops of liquid coolant that might fall from the cartridge ends are normal and do not cause damage to the hardware.

14. Refer to the section: [Store the Cartridge.](#page-59-0)

### <span id="page-59-0"></span>**Store the Cartridge**

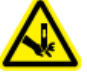

**WARNING! Puncture Hazard. Be careful when handling the cartridge. The tips of the capillaries are extremely sharp.**

**CAUTION: Potential System Damage. To prevent contamination of the internal surface of the separation capillary, do not use the pressure rinse function to blow air through the capillaries. Use the vacuum function to dry the capillaries.**

- 1. To prepare the cartridge to be stored for less than 3 days, do this:
	- a. Run the CESI-MS cleaning method.
	- b. Store the cartridge in the system for as long as 3 days.
- 2. To prepare the cartridge to be stored for more than 3 days, do this:
	- a. Run the CESI-MS storage method.

**Note:** The CESI-MS storage method cannot be run as part of a sequence because methanol is volatile and can evaporate before the sequence is complete. Vials filled with methanol must be used immediately. The ESI needle can stay in air but not in liquid. The ESI needle can be dried by vacuum.

- b. Disconnect the sprayer from the ion source.
- c. Remove the cartridge from the system.
- d. Install the protective sleeve on the sprayer tip.
- e. Put the sprayer tip in a 2 mL microcentrifuge tube of water.
- f. Loosely seal the tube with Parafilm.
- g. Keep the cartridge in a safe place at room temperature.

### **Disconnect the CESI 8000 Plus System from the Mass Spectrometer**

Disconnect the CESI 8000 Plus system from the mass spectrometer when:

- The mass spectrometer will be used without the CESI 8000 Plus system.
- The mass spectrometer or the CESI 8000 Plus system will be moved.
- 1. Make sure that the cartridge has been removed. Refer to the section: [Remove the Cartridge](#page-55-0).
- 2. Turn off the CESI 8000 Plus system.
- 3. On the CESI 8000 Plus system high-voltage connections panel, disconnect the high-voltage cable, ground cable, and black and red banana plugs. Refer to the figure: [Figure 2-12.](#page-16-0)
- 4. Disconnect the relay cable from the CESI 8000 Plus system and the mass spectrometer.
- 5. Adjust the height of the mobile cart to the lowest position.
- 6. Disconnect the power cables from the CESI 8000 Plus system and the mobile cart.
- 7. To unlock the wheels on the mobile cart, lift the lever at each caster.

#### **Figure 8-8 Unlock the Wheels of the Mobile Cart**

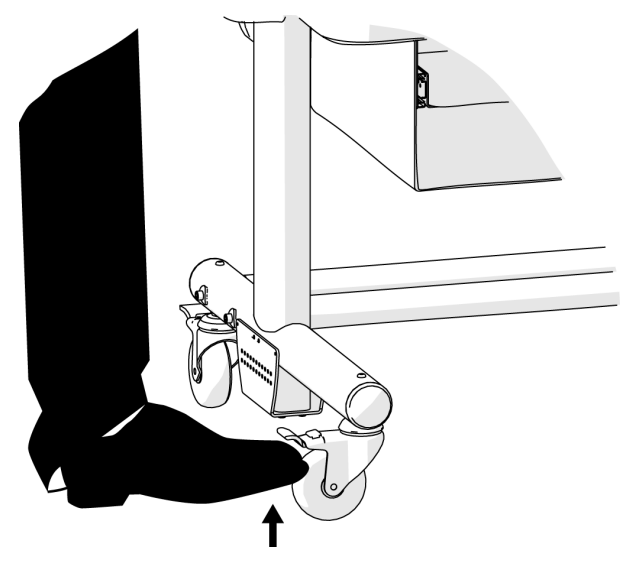

- 8. Carefully move the CESI 8000 Plus system away from the mass spectrometer.
- 9. Remove the adapter from the ion source and then remove the ion source from the mass spectrometer.
- 10. Keep the adapter, ion source, and cables in a safe place.

# <span id="page-61-0"></span>**Tighten the Screws that Hold the** Stage **A**

#### **Required Materials**

- 3/32 inch hex key
- Use a 3/32 inch hex key to turn the set screw clockwise, but do not tighten it so much that the stage cannot move.

**Tip!** The following figure shows the three set screws. The blue arrow identifies the direction to turn the screw.

#### **Figure A-1 Set Screw Locations**

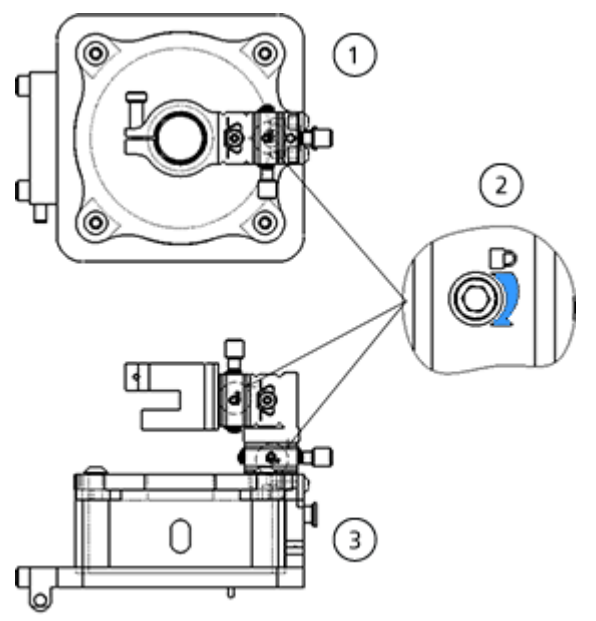

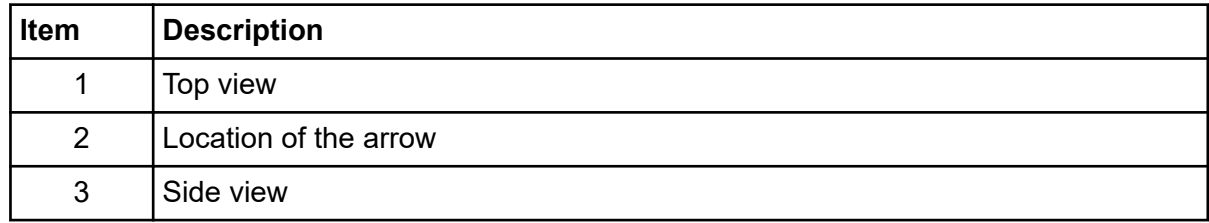